# **РУКОВОДСТВО ПОЛЬЗОВАТЕЛЯ**

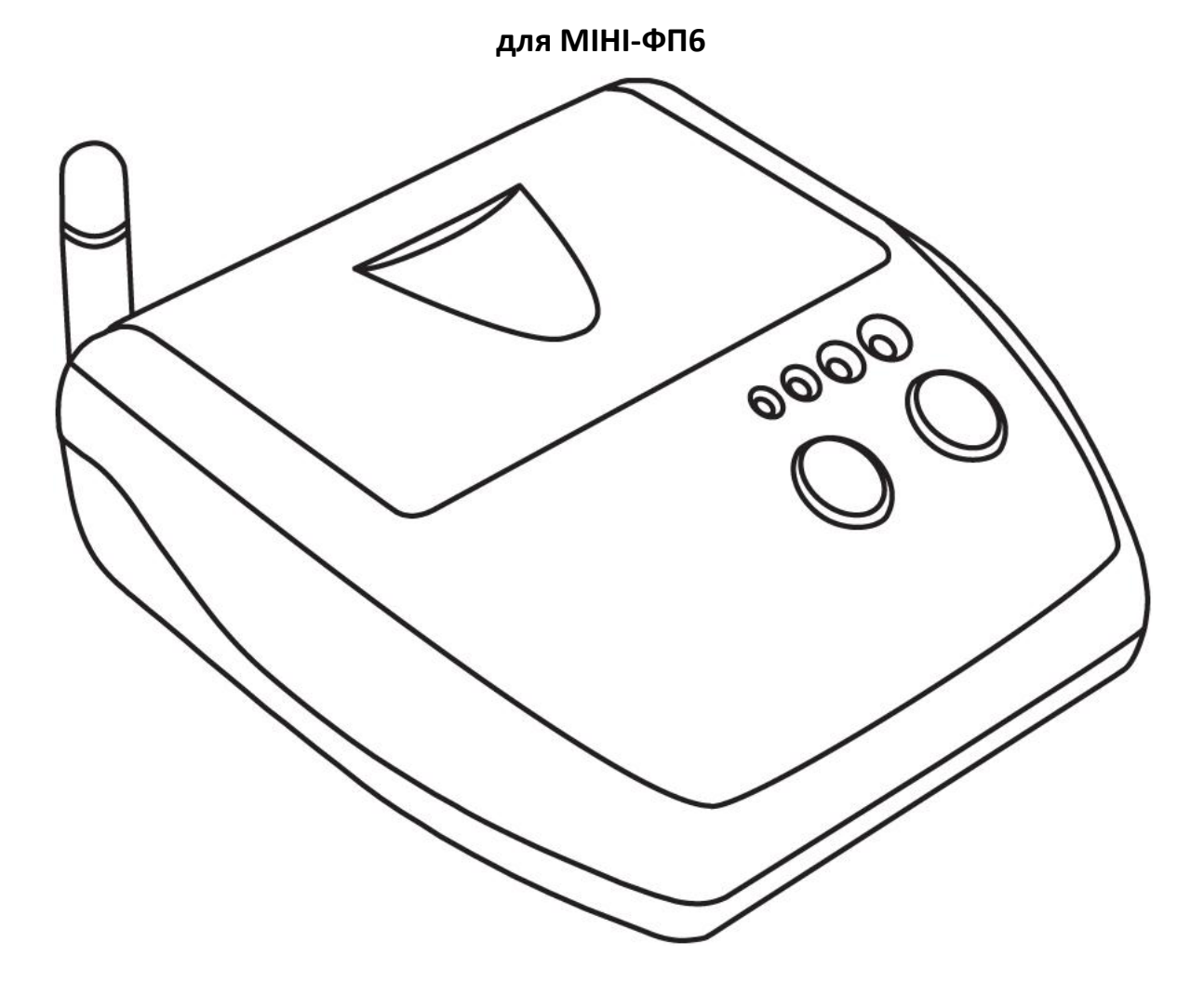

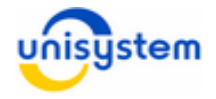

# **Содержание**

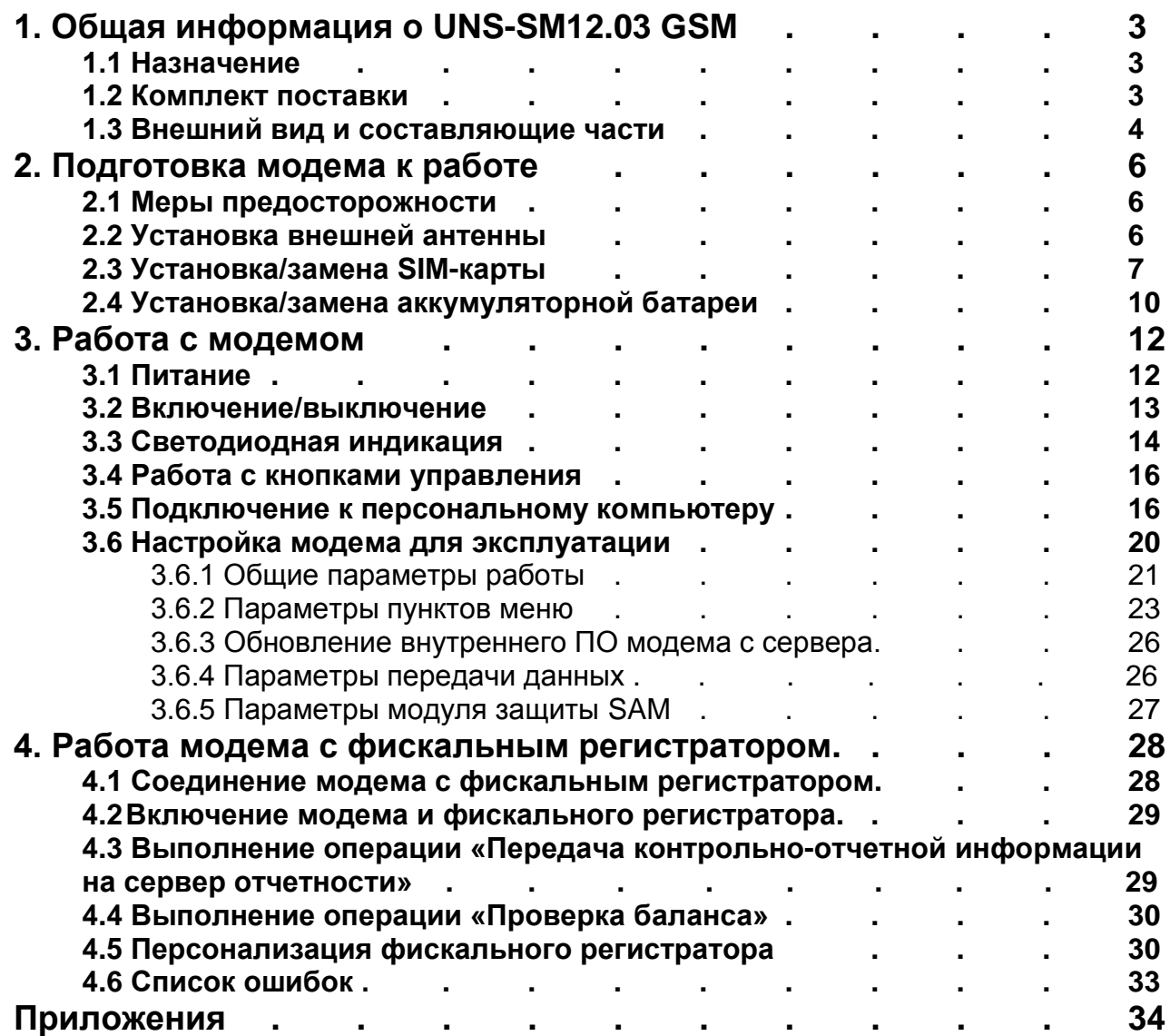

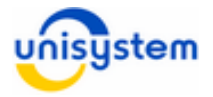

# **1. Общая информация о UNS-SM12.03 GSM**

## **1.1 Назначение**

Интеллектуальный модем UNS-SM12.03 GSM (далее, *модем*) представляет собой портативное электронное устройство, выполняющее функции передачи контрольно-отчетной информации от фискального регистратора МІНІ-ФП6 версии 257.05 (далее, фискальный регистратор) на сервер отчетности.

# **1.2 Комплект поставки**

В комплект поставки модема входит:

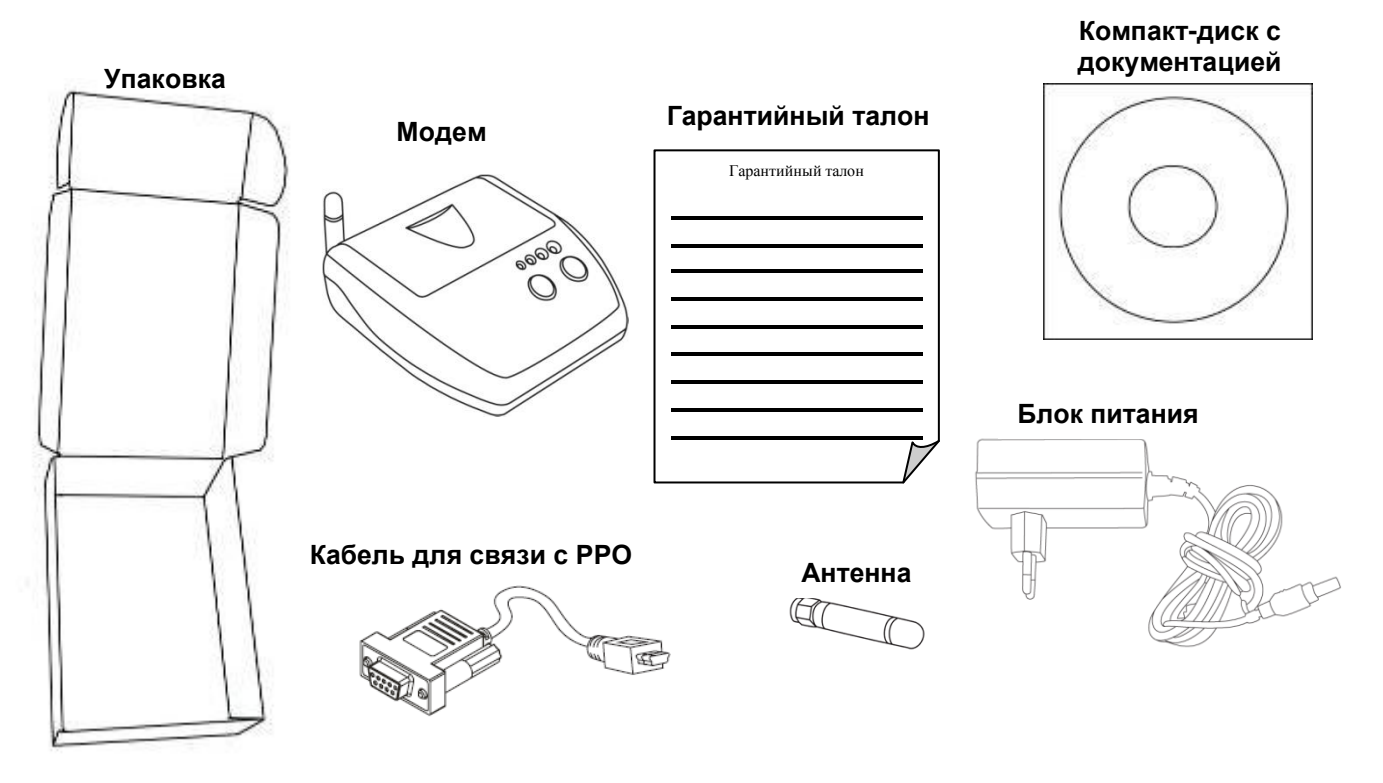

\* Аккумуляторная батарея может поставляться отдельным элементом комплекта или установленной в модем.

\*\* В зависимости от типа РРО, кабель может отличаться. Также возможна поставка модема без кабеля, в таком случае, кабель должен приобретаться отдельно.

Если комплект поставки не полный, обратитесь к поставщику модема. Запрещается вводить в эксплуатацию модем с неполной комплектацией.

Последнюю версию руководства пользователя для модема можно скачать на сайте производителя в разделе «Поддержка».

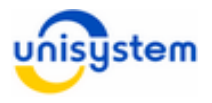

## **1.3 Внешний вид и составляющие части**

Внешний вид модема представлен на рисунке ниже:

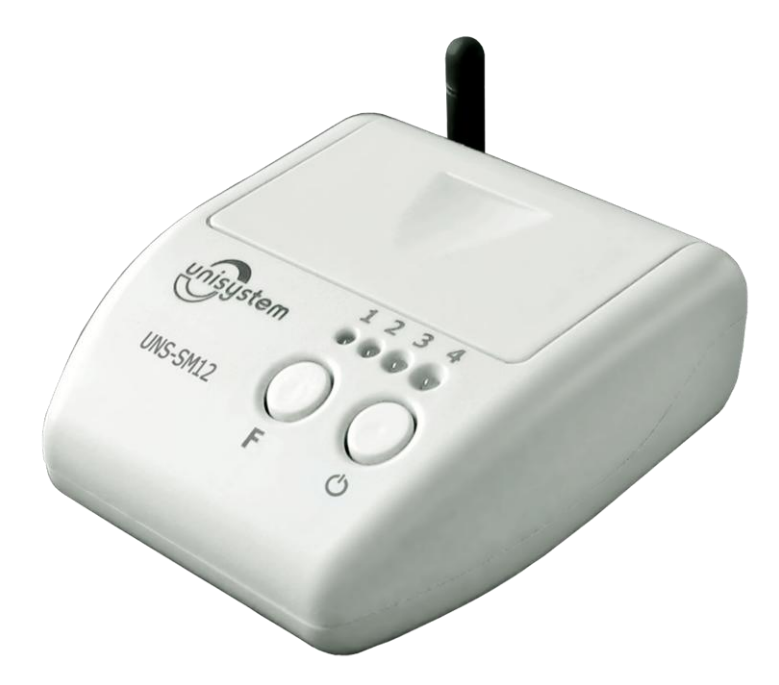

Модем состоит из следующих блоков:

- 1. Корпус модема с возможностью крепления на стену.
- 2. Панель индикации и управления.
- 3. GSM-антенна.
- 4. Аккумуляторный отсек с аккумулятором.
- 5. Отсек SIM-карт с SIM-держателями.
- 6. Интерфейс RS-232.
- 7. Интерфейс USB.
- 8. Разъем подключения блока питания.

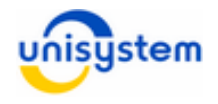

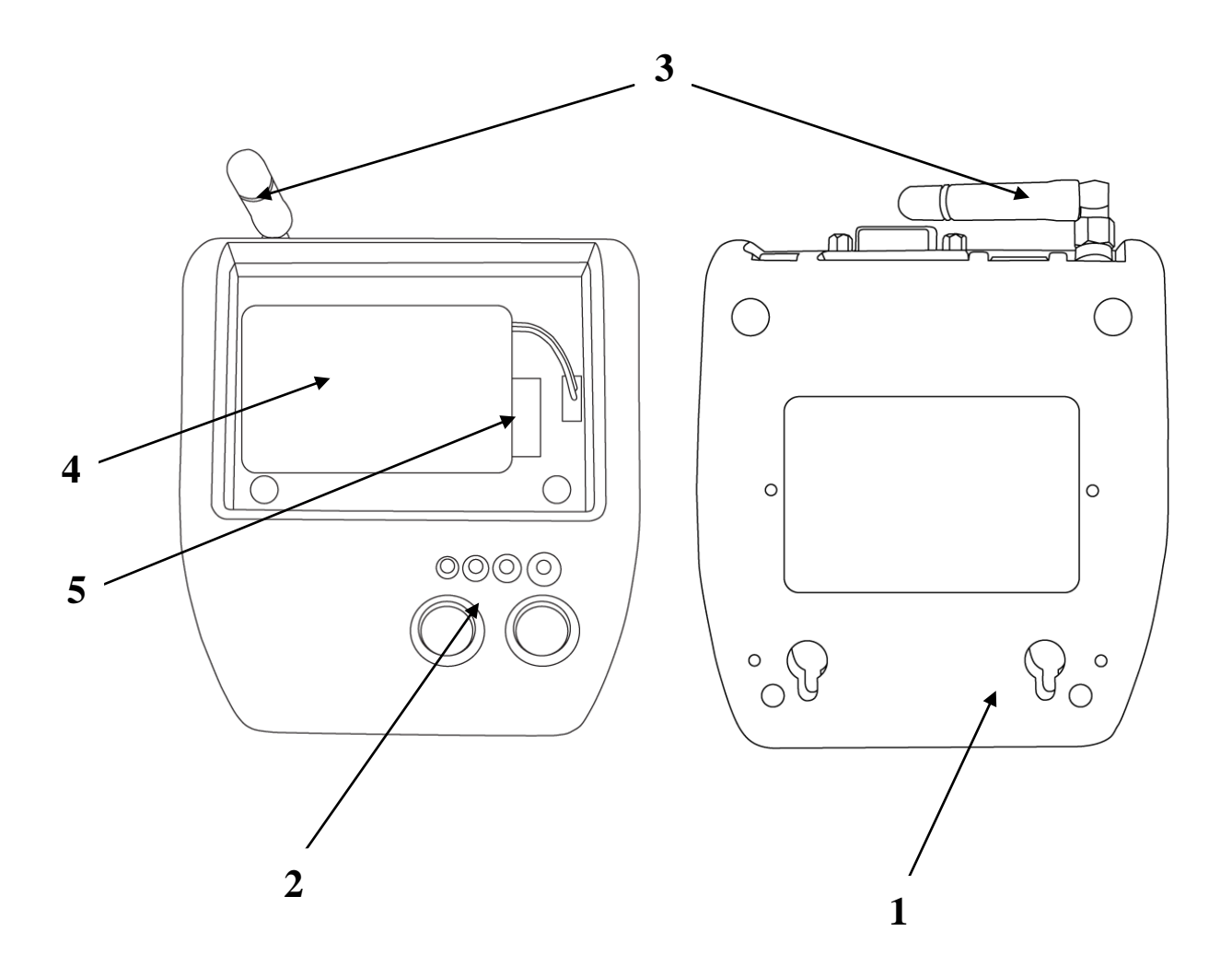

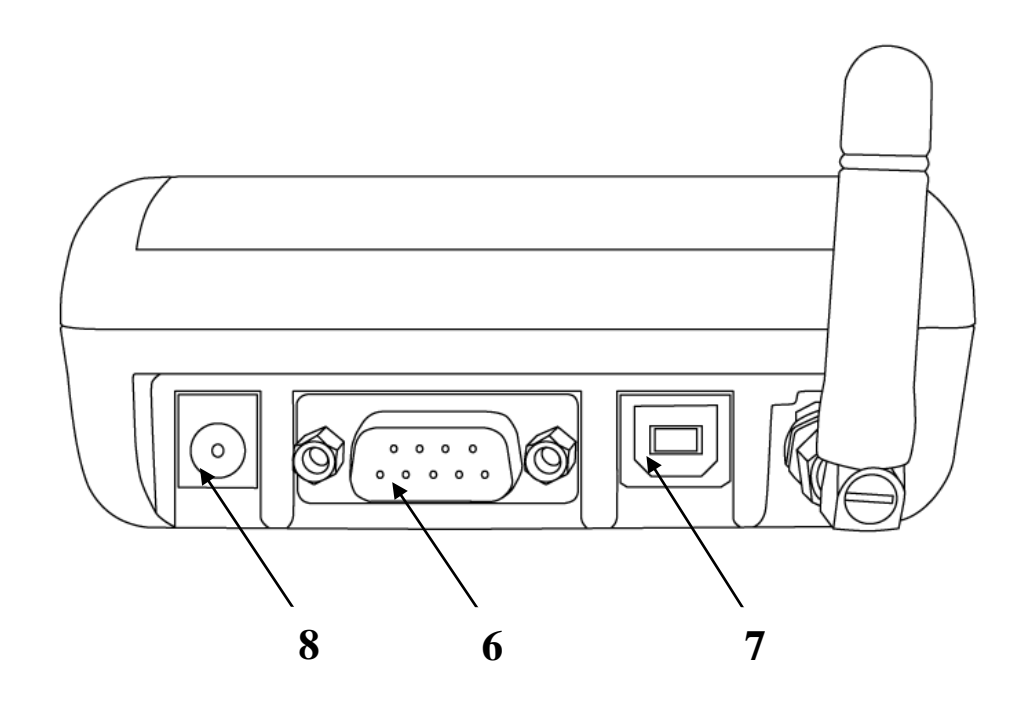

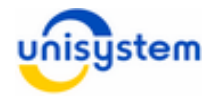

# **2. Подготовка модема к работе**

## **2.1 Меры предосторожности**

Модем – это электронное устройство, питание которого осуществляется от опасной для жизни человека сети 220 В.

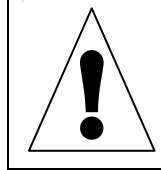

*При эксплуатации модема необходимо строго соблюдать правила использования высоковольтного напряжения.*

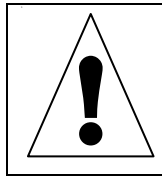

*Модем является чувствительным к нестабильному напряжению питания. Корректная работа модема в таких условиях не гарантируется.*

Для нормального функционирования модема избегайте:

- падения модема
- резкого и значительного перегрева или охлаждения
- попадания влаги, пыли и других сторонних предметов внутрь устройства
- воздействия агрессивных химических веществ, способных повредить корпус или внутренние детали модема

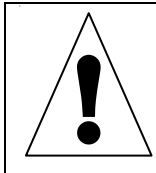

*Категорически запрещается разбирать модем и производить самостоятельную замену деталей устройства.*

Перед использованием модема необходимо проверить целостность устройства и отсутствие внешних повреждений. Если такие были обнаружены, обратитесь в сервисный центр производителя.

## **2.2 Установка внешней антенны**

В комплект поставки модема входит внешняя антенна. Для корректно работы устройства ее необходимо установить на антенный разъем в соответствии со следующими указаниями:

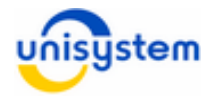

1. Извлечь антенну из упаковочного пакета:

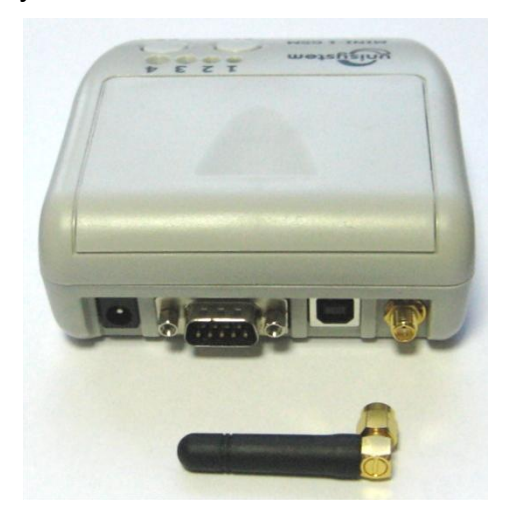

2. Аккуратно прикрутить антенну по часовой стрелке к антенному разъему на интерфейсной панели.

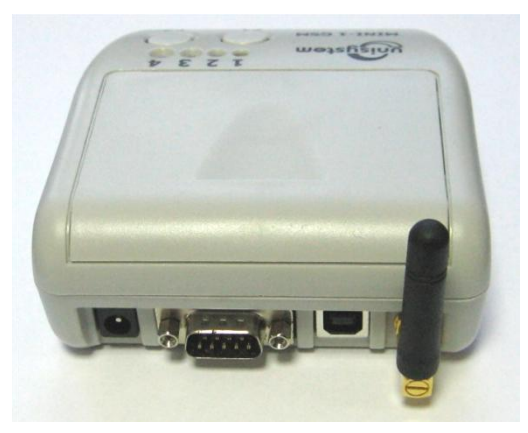

3. При плохом сигнале связи можно использовать выносные антенны. Выносная антенна в комплект поставки не входит и при необходимости должна приобретаться отдельно. Установка выносной антенны производиться аналогичным образом.

## **2.3 Установка/замена SIM-карты**

Для корректной работы модема необходимо использовать SIM-карту стандарта GSM или UMTS любого мобильного оператора, предоставляющего услуги доступа к интернет посредством GPRS.

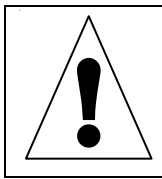

*Установку, изъятие или замену SIM-карты можно производить только в выключенном состоянии модема.*

SIM-карта в комплект поставки не входит и должна приобретаться отдельно в специализированных магазинах.

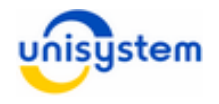

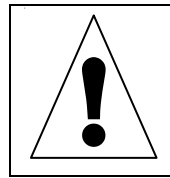

*Перед установкой в модем, на SIM-карте необходимо активировать услуги GPRS и снять запрос на PIN-код. Это можно сделать с помощью мобильного телефона.*

Для установки или замены SIM-карты необходимо следовать следующим инструкциям:

1. Откройте крышку отсека аккумулятора и SIM-карт:

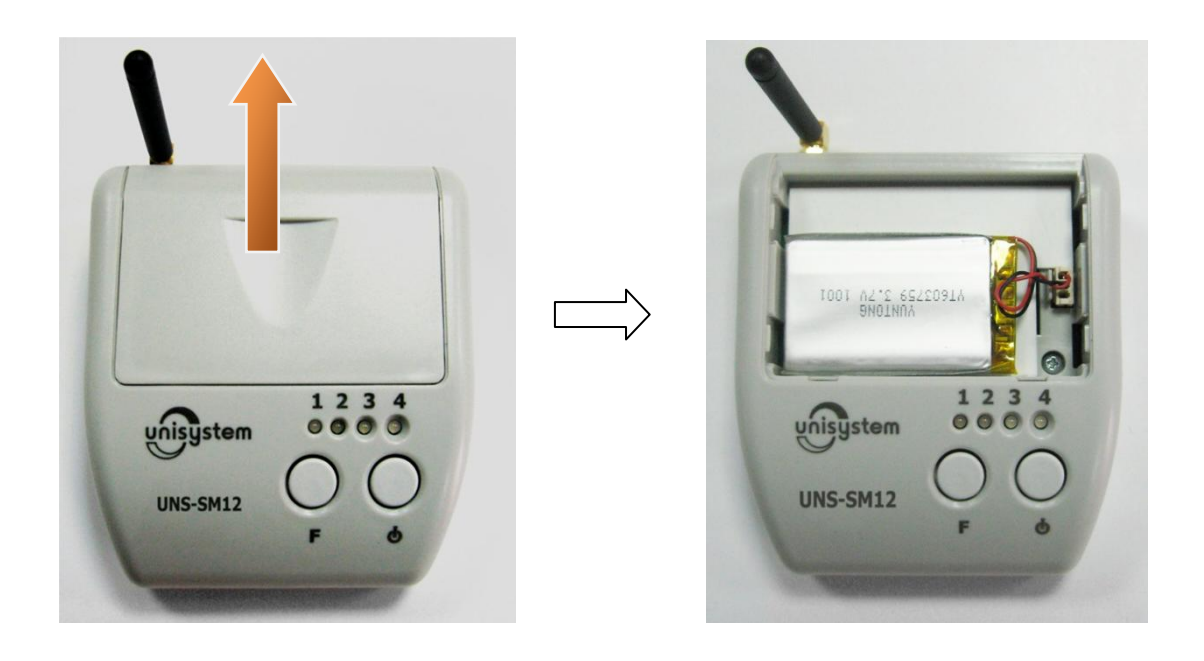

2. Приподнимите аккумулятор, не отсоединяя его от разъема питания, поднимите защитную крышку:

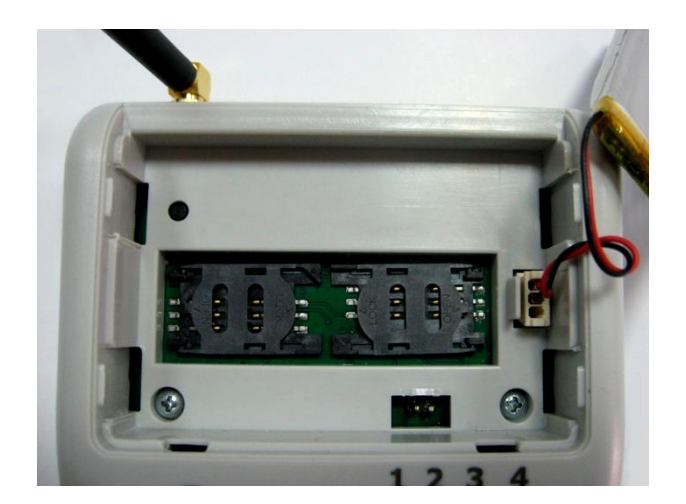

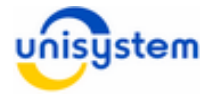

3. Отодвиньте люк держателя SIM-карты и поднимите его:

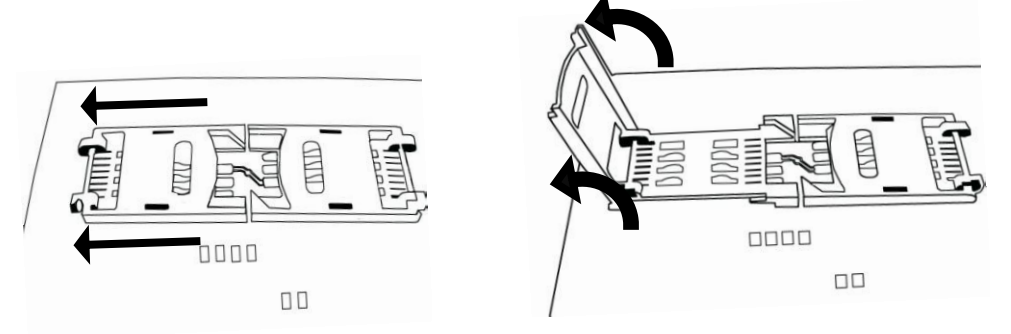

4. Если в SIM-держателе была установлена SIM-карта, извлеките ее и установите на ее место новую SIM-карту:

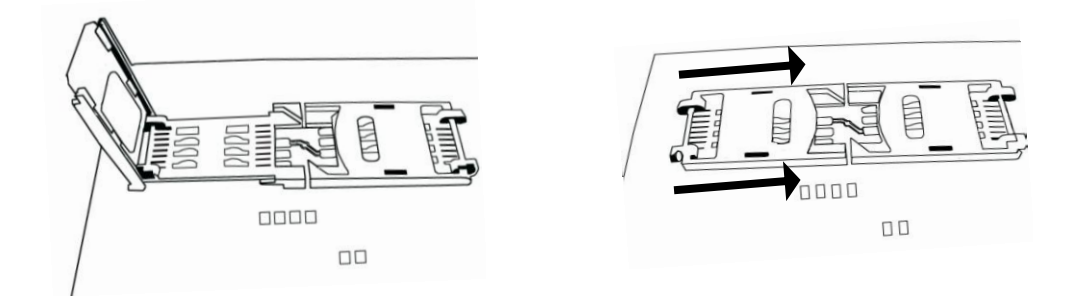

- 5. При необходимости, SIM-карту можно устанавливать в другой SIM-держатель. Также модем поддерживает работу с двумя SIM-картами, с ручным переключением активной SIM-карты.
- 6. Закройте крышку отсека SIM-карт.

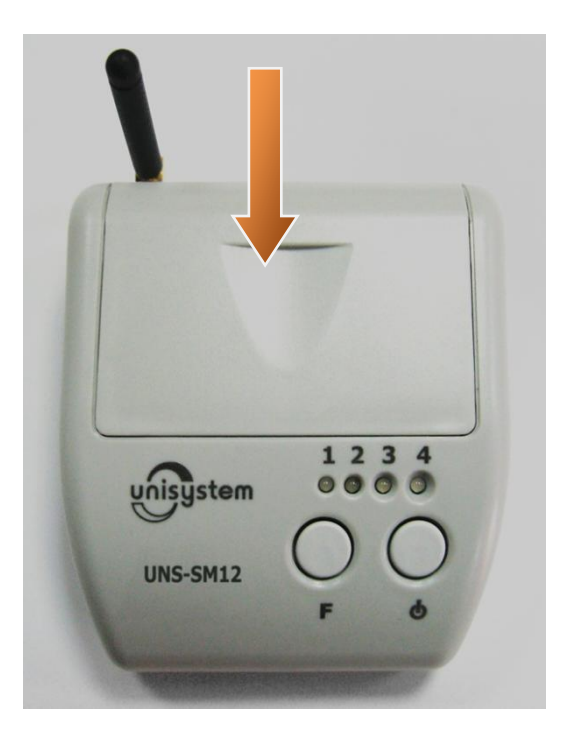

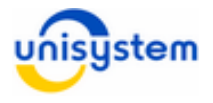

#### **Рекомендации по использованию SIM-карт:**

- Рекомендуется использование 2-х SIM карт одновременно разных мобильных операторов для повышения надежности работы модема с сервером отчетности.

## **2.4 Установка/замена аккумуляторной батареи**

Модем может питаться как от внешнего блока питания, так и от встроенной аккумуляторной батареи. При поставке аккумуляторная батарея отключена от модема и может находиться либо в аккумуляторном отсеке, либо в упаковке модема, как отдельный элемент комплекта поставки.

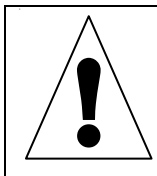

*Категорически запрещается использовать сторонние аккумуляторные батареи. Разрешается использовать только аккумуляторные батареи, входящие в комплект поставки или приобретенные у производителя модема.*

Перед началом эксплуатации необходимо подключить аккумуляторную батарею к модему. Установка нового аккумулятора или замена вышедшего из строя производится следующим образом:

1. Откройте крышку отсека аккумулятора:

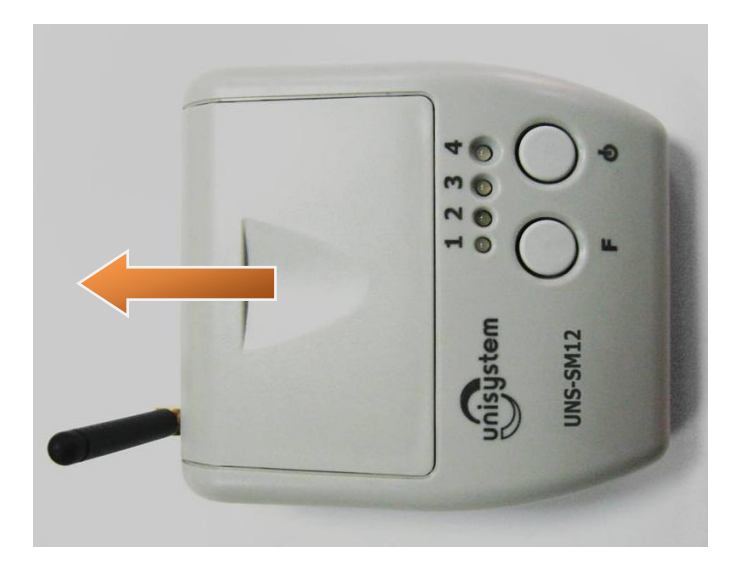

2. Если в отсеке установлена аккумуляторная батарея, необходимо извлечь ее, предварительно отсоединив штекер:

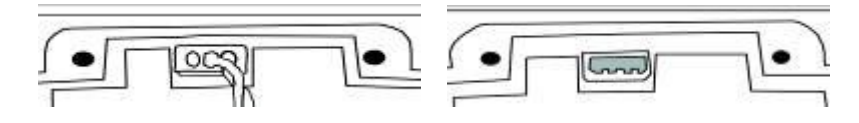

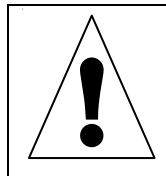

*Категорически запрещается тянуть за провода, отсоединяя аккумуляторную батарею от разъема питания. Для отсоединения необходимо тянуть за штекер на конце провода.*

3. Подсоедините новую аккумуляторную батарею и уложите ее в отсек, без резких перегибов провода, для того, чтобы избежать переламливания проводов:

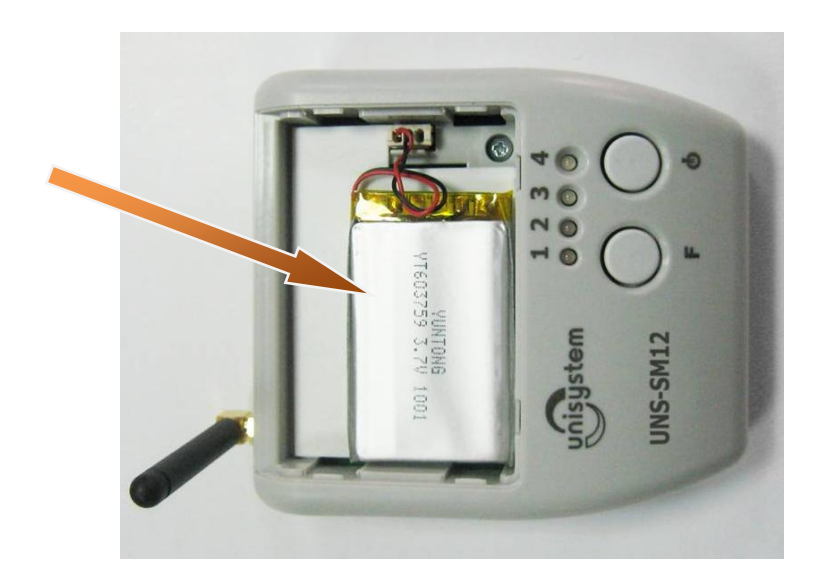

4. Закройте крышку отсека батареи и SIM-карт:

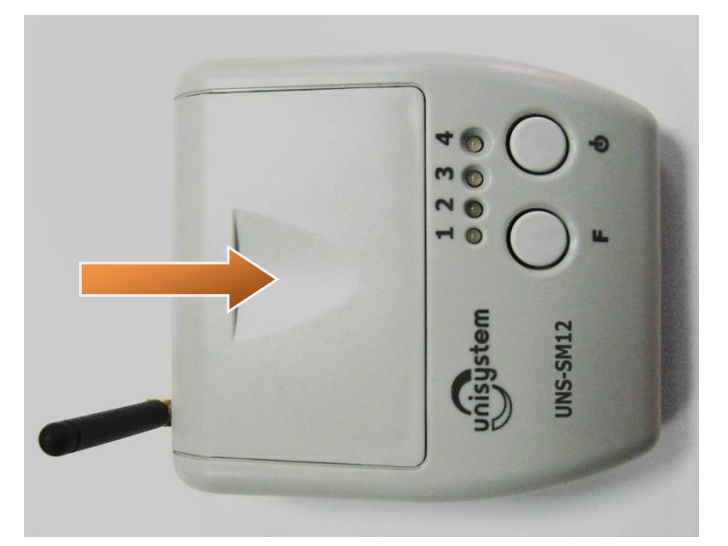

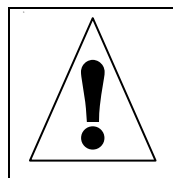

*При поставке аккумуляторная батарея может быть полностью разряжена. Для корректной работы модема рекомендуется провести три полных цикла заряда/разряда аккумулятора.* **!** *Длительность заряда аккумулятора составляет около 5-6 часов.*

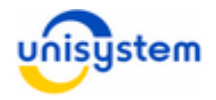

# **3. Работа с модемом**

## **3.1 Питание**

Модем оснащен встроенной аккумуляторной батареей (Li-Pol), обеспечивающей возможность автономной работы. Для нормальной работы модема в автономном режиме необходимо поддерживать надлежащий уровень заряда аккумулятора. При полном разряде аккумулятора модем отключается, и возобновить работу можно только с подключенным блоком питания или после заряда аккумулятора.

В комплект поставки модема входит блок питания, с помощью которого осуществляется заряд аккумуляторной батареи. Заряд осуществляется непосредственно в модеме при подключенном к нему блоке питания.

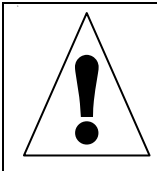

*Категорически запрещается использовать сторонние блоки питания, даже соответствующие по параметрам. Разрешается использовать только входящий в комплект блок питания или приобретенный у поставщика модема.*

При работе модема в стационарном режиме с постоянным доступом к сети питания 220 В рекомендуется всегда держать подключенный блок питания к модему.

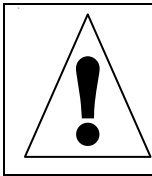

*Для избегания понижения емкости аккумуляторов во время эксплуатации, рекомендуется первые 2-3 раза произвести полный цикл заряда/разряда аккумулятора.*

Если модем постоянно или частично эксплуатируется в автономном режиме, следует соблюдать следующие рекомендации:

- Для работы полную рабочую смену аккумулятор должен быть полностью заряжен.
- При длительном неиспользовании или во время простоя, модем необходимо выключать.
- При появлении индикации о разряде аккумулятора (см. п. 3.3) необходимо произвести полный или частичный заряд аккумуляторной батареи.
- Длительность полного цикла заряда аккумулятора составляет 4-5 часов.

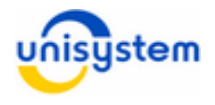

# **3.2 Включение/выключение**

Перед первым включением модема необходимо подключить к нему блок питания, входящий в комплект поставки.

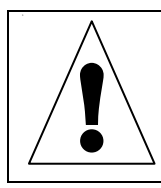

*Категорически запрещается использовать сторонние блоки питания, даже соответствующие по параметрам. Разрешается использовать только входящий в комплект блок питания или приобретенный у производителя модема.*

Включение/выключение модема осуществляется нажатием кнопки « Ф» на панели индикации и управления:

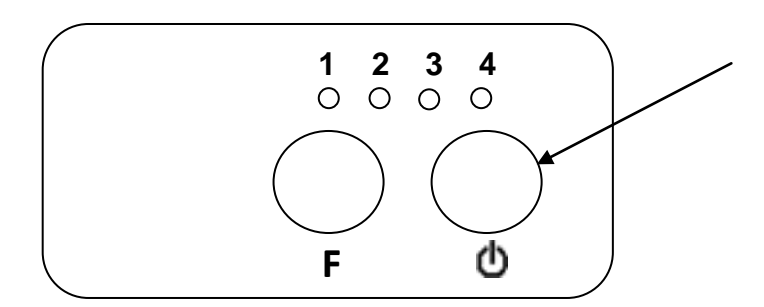

Включение модема сопровождается поочередным загоранием всех светодиодов зеленым, оранжевым и красным цветами. После этого модем производит регистрацию в GSM/GPRS-сети мобильного оператора и синхронизацию времени внутренних часов модема с соответствующей индикацией (подробное описание светодиодной индикации приведено в пункте 3.3 данного руководства).

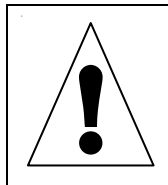

*Включение модема возможно только при заряженном аккумуляторе или подключенном блоке питания. Зарядка аккумулятора происходит автоматически при подключении к модему блока питания. Если модем не включается даже после подключения блока питания, обратитесь в сервисный центр производителя модема.*

Выключение модема осуществляется нажатием и удерживанием на протяжении 5 секунд кнопки « Ф». Начало процесса выключения модема сопровождается одновременным мерцанием всех светодиодов зеленым и красным цветами на протяжении 5 секунд. После начала мерцания кнопку « Ф» необходимо отпустить.

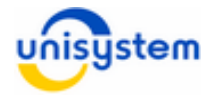

# **3.3 Светодиодная индикация**

Модем оснащен светодиодной индикацией, состоящей из четырех светодиодов. **Светодиоды** нумеруются слева на право *Св1*, *Св2*, *Св3* и *Св4* (эти названия используются далее по тексту). Светодиоды могут светить следующими цветами: *зеленым*, *оранжевым*, *красным*.

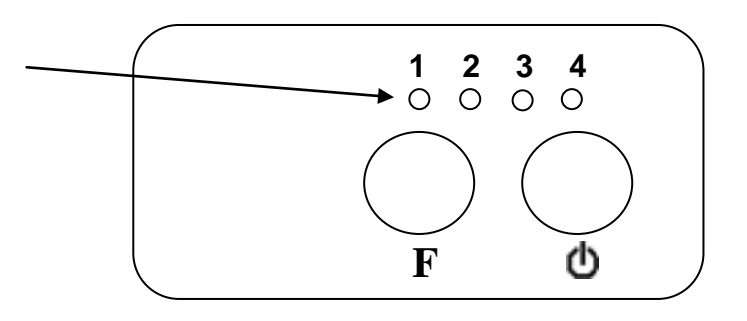

Каждый светодиод отвечает за индикацию состояния одного из составляющих частей или процесса модема. Описание приведено в таблице:

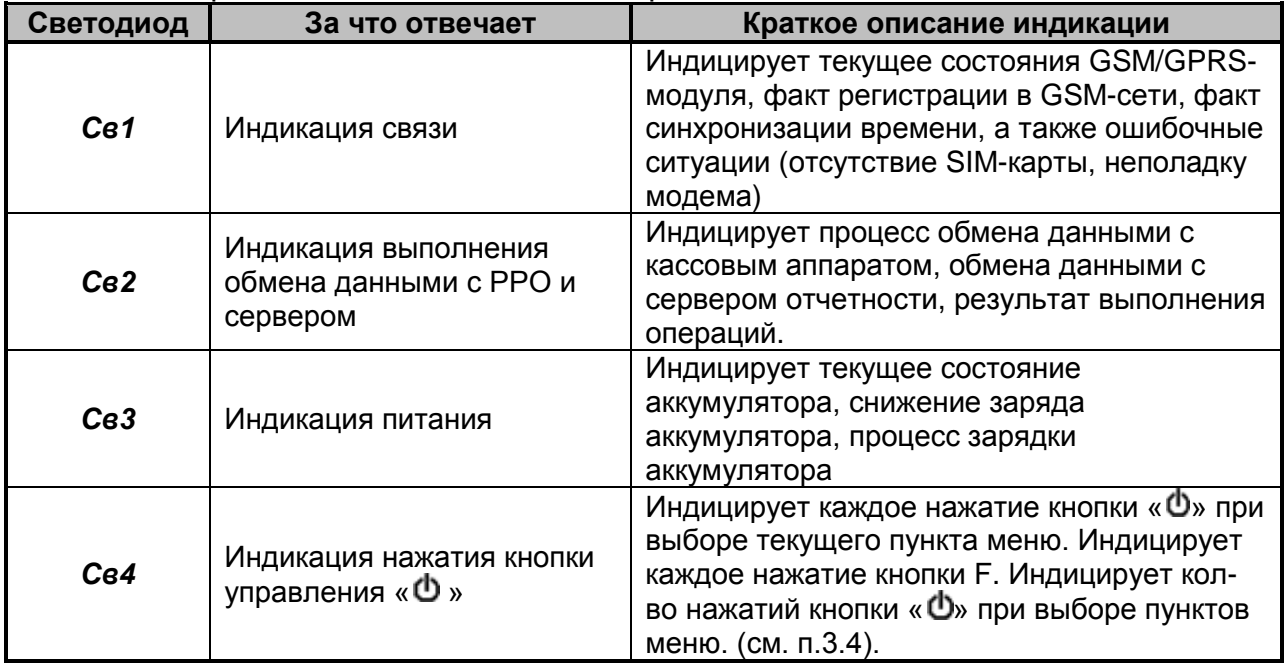

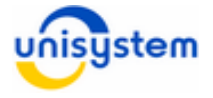

Описание всех возможных состояний индикации приведено в таблице.

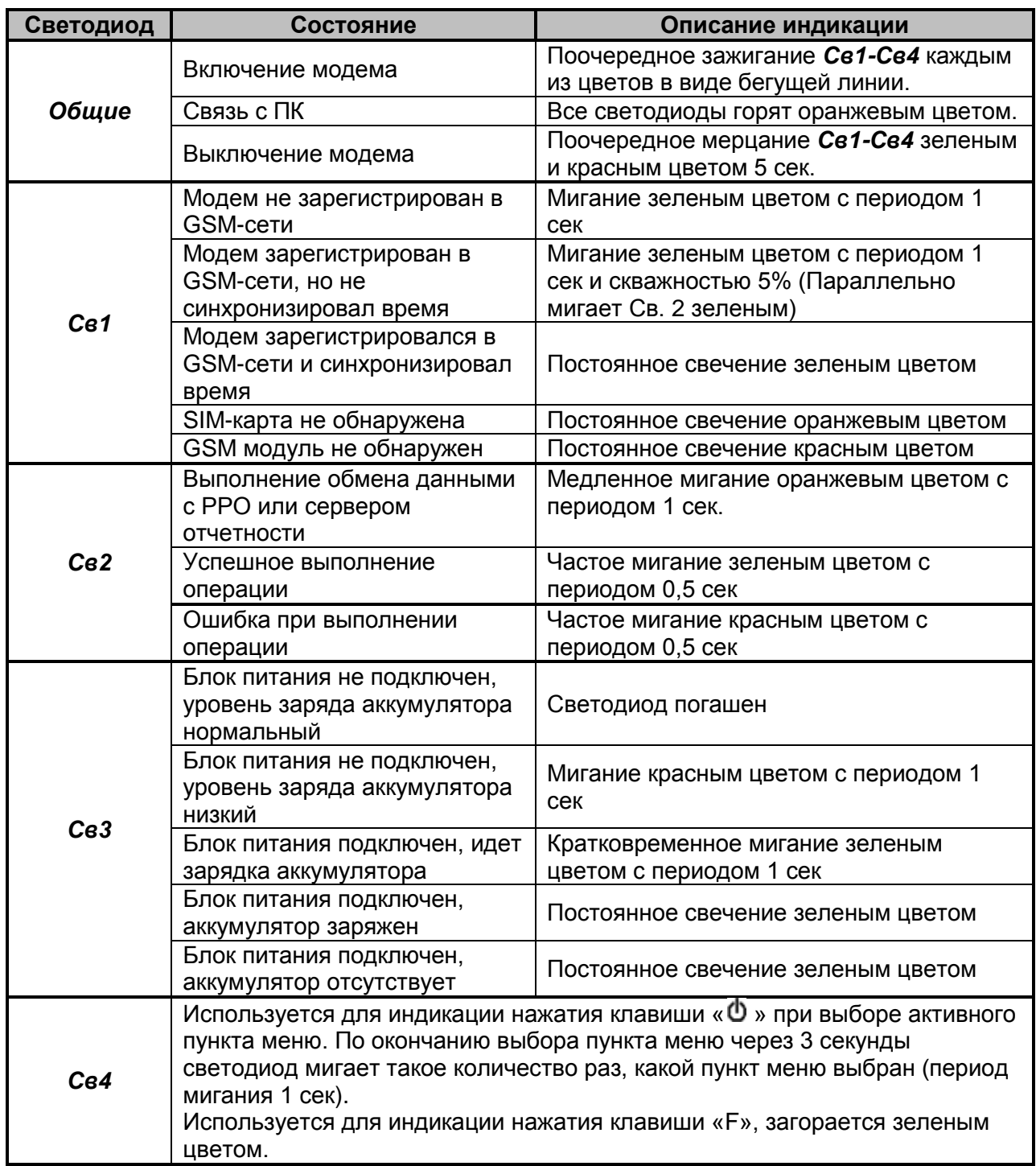

## **3.4 Работа с кнопками управления**

Модем оснащен двумя кнопками управления, размещенными на панели индикации и управления – функциональная кнопка *«F»* и кнопка *« »*, назначение которых следующее:

1. Кнопка *«F»* – произвести отправку контрольно-отчетной информации на сервер отчетности; выполнить функцию, выбранную кнопкой *« »*.

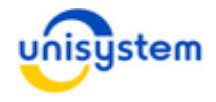

2. Кнопка *« »* – включение, выключение модема; циклический выбор функции для выполнения.

По умолчанию активным всегда является основной (нулевой) пункт меню, выполнение которого осуществляется по нажатию кнопки «*F*», без предварительного выбора пункта меню кнопкой « Ф».

Для выбора определенного пункта меню необходимо с периодом и длительностью не более 1 секунды нажать кнопку « $\Phi$ » такое число раз, которое соответствует номеру пункта меню. Каждое нажатие кнопки « Ф» будет сопровождаться подсвечиванием *Св.4*. Через 3 секунды после последнего нажатия кнопки светодиод *Св.4* должен мигнуть такое число раз, которое соответствует номеру выбранного пункта меню. После этого возможно либо нажатие кнопки «*F*», что приведет к выполнению выбранного пункта меню, либо дальнейшее последовательное нажатие кнопки « $\Phi$ », что соответствует дальнейшему «продвижению» по меню и выбору другого пункта меню. Порядок пунктов меню по умолчанию приведен в п.3.6.2

При простое модема некоторое время курсор активного пункта меню автоматически устанавливается на нулевой пункт. Длительность периода автоматического сброса на нулевой пункт меню по умолчанию равен 30 секунд. Изменить этот период можно в файле *custom.ini* при настройке модема (см. п.3.6.2)

## **3.5 Подключение к персональному компьютеру**

Все настройки работы модема осуществляется посредством подключения модема к персональному компьютеру (далее, *ПК*). Для подключения модема используется интерфейсный кабель USB (тип «А» к типу «В»). (см. Приложение 1).

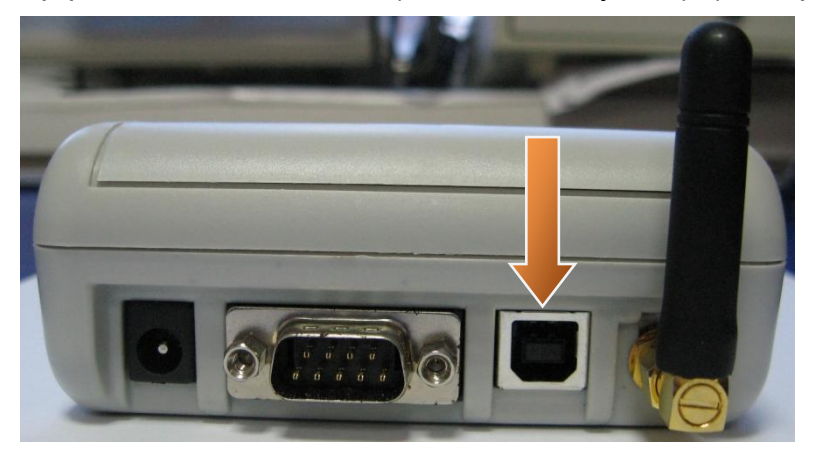

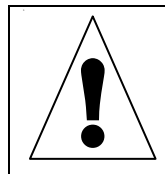

*Интерфейсный USB кабель для подключения модема к ПК в комплект поставки модема не входит. Для подключения модема к ПК можно использовать стандартный USB кабель (тип «А» к типу «B»).*

Для подключения модема к ПК необходимо включить модем, дождаться перехода в рабочий режим. После этого необходимо перевести модем в режим работы с ПК нажатием и удерживанием кнопки *F* до постоянного загорания всех светодиодов оранжевым цветом. Далее необходимо подключить USB кабель к разъему ПК и модема.

Для работы модема с ПК используется специальное программное обеспечение *UNS Explorer Pro*, которое поставляется на диске с модемом или доступно на сайте производителя в разделе «Поддержка».Описание работы ПО с модемом смотрите в инструкции к программному обеспечению.

Для корректной работы программного обеспечения *UNS Explorer Pro* необходимо установить *Microsoft .NET Framework 3.5*, которое доступно по ссылке):

<http://www.microsoft.com/ru-ru/download/details.aspx?id=21>

Для работы модема с ПК при первом подключении модема к ПК необходимо установить **USB драйвер**. USB драйвер находится на диске, который поставляется вместе с модемом, а также доступен на сайте производителя в разделе «Поддержка».

#### **Процесс установки драйвера следующий:**

- 1. На модеме выбрать пункт меню **Связь с ПК** при этом *Св1-Св4* будут гореть оранжевым цветом.
- 2. Подключить USB-кабель (USB тип B) к соответствующему разъему модема и ПК:

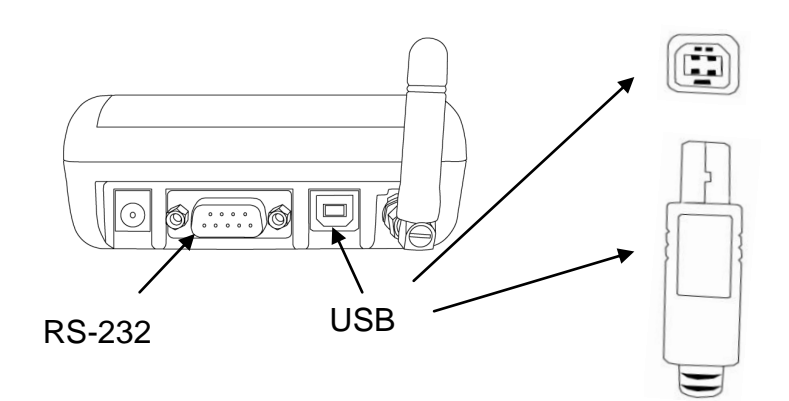

3. В появившемся окне установки драйвера выполнить следующие пункты: a. отменить автоматический поиск драйвера в Internet:

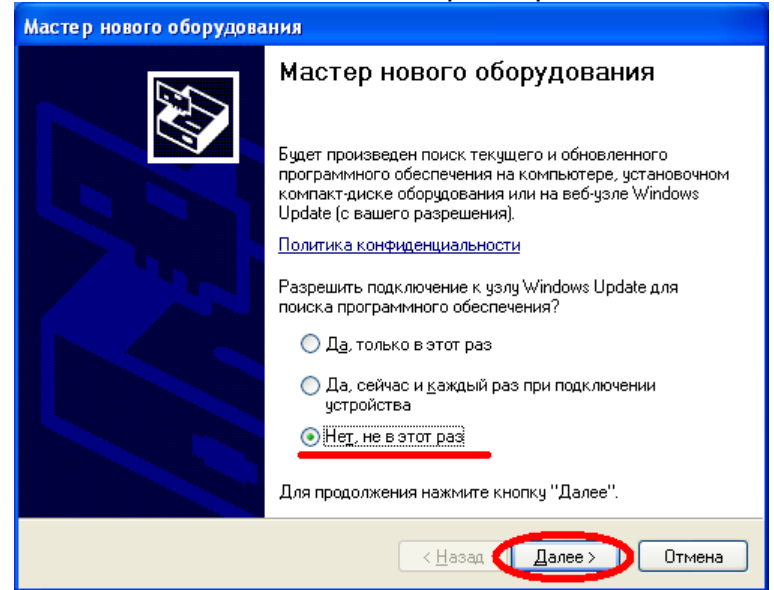

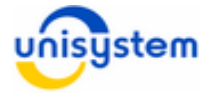

## b. установить опцию ручной установки драйвера:

.<br>Мастер нового оборудования

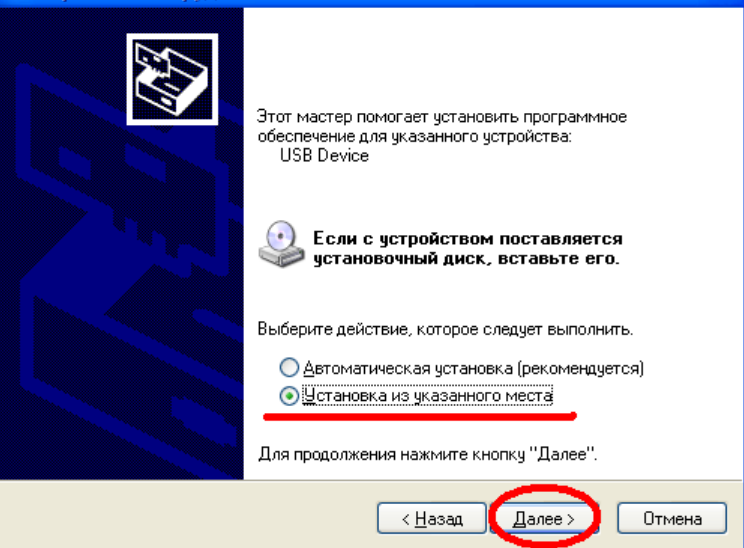

c. установить опцию ручного выбора файла драйвера:

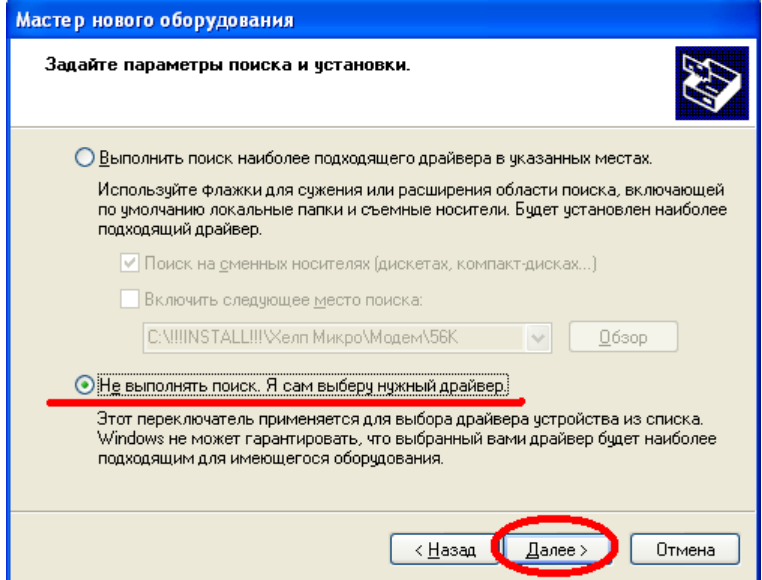

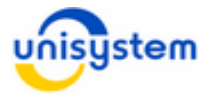

## d. выбрать тип устройства Порты (COM и LPT):

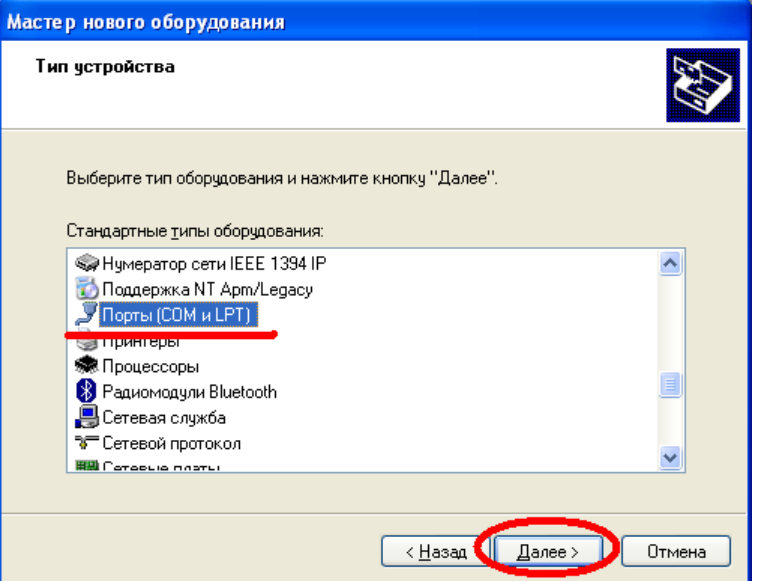

e. выбрать и установить драйвер (файл uns\_usb.inf), поставляемый на диске вместе с модемом:

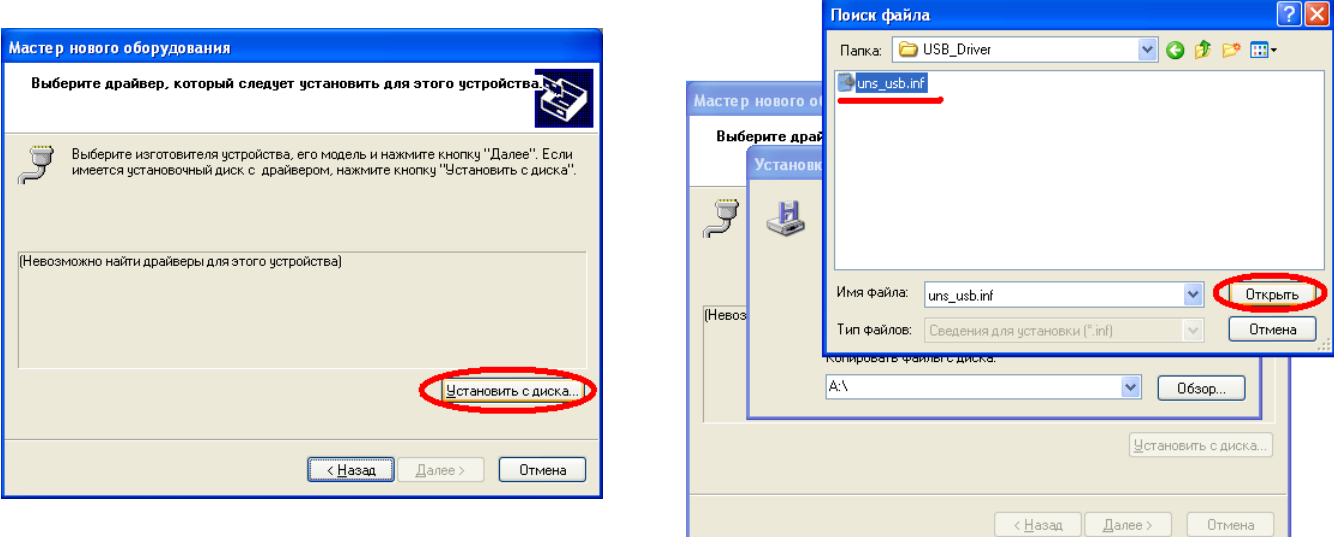

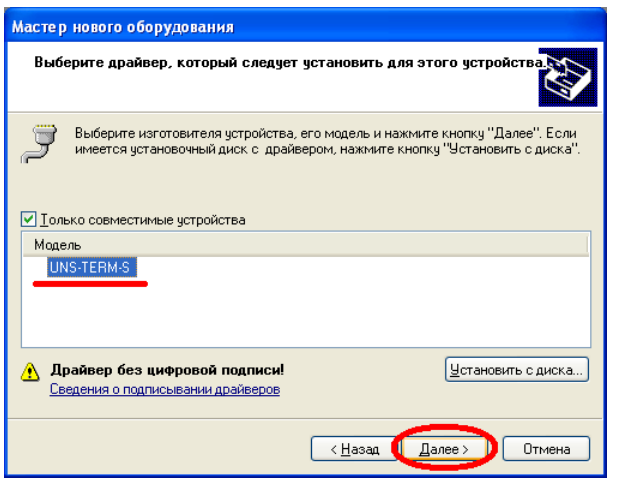

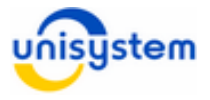

#### f. разрешить установку драйвера:

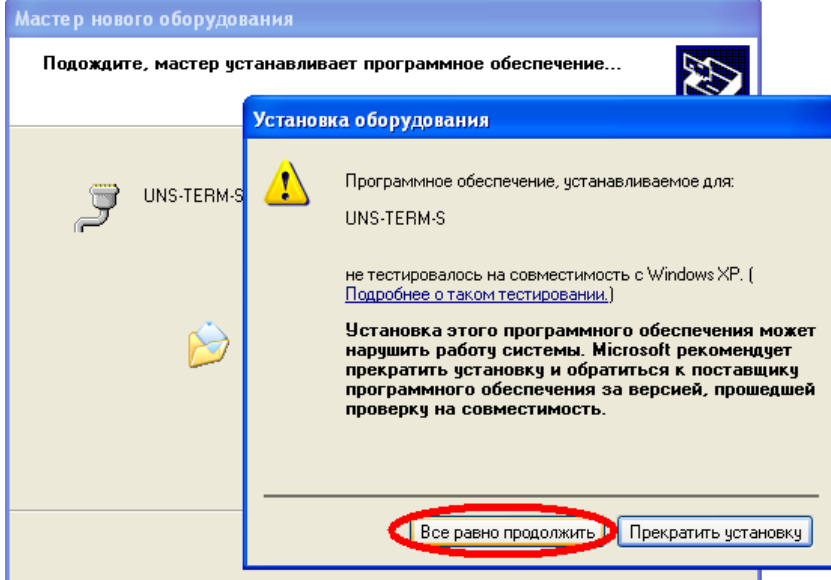

#### g. завершить установку драйвера:

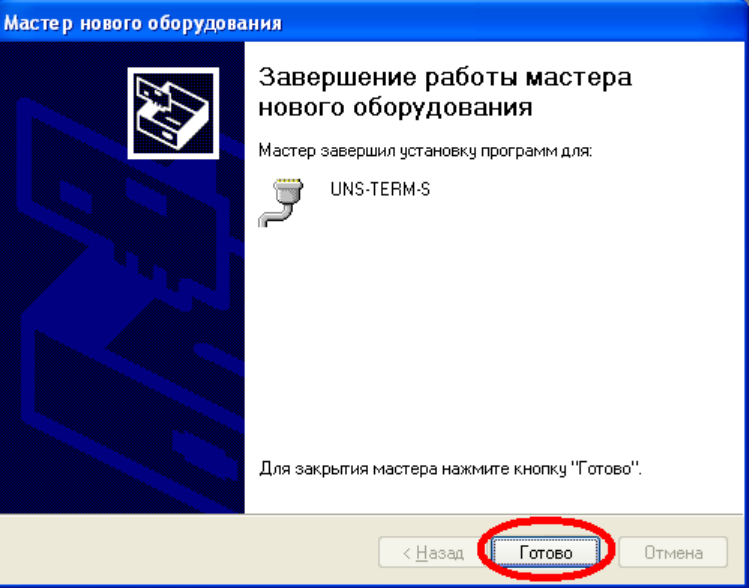

- 4. После установки драйвера возможен запуск ПО для работы с модемом.
- 5. При последующих подключениях модема к ПК установка драйвера не производиться.

## **3.6 Настройка модема для эксплуатации**

Перед вводом модема в эксплуатацию сервисный инженер или администратор должен произвести следующие настройки модема:

- общие параметры работы
- параметры пунктов меню
- параметры работы с сервером отчетности (информационным эквайером)

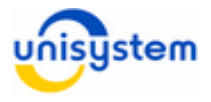

Настоятельно рекомендуем произвести все описанные настройки для оптимизации работы модема. Подробное описание настроек приведено в следующих пунктах.

## **3.6.1 Общие параметры работы**

Общие параметры работы модема настраиваются конфигурированием файла *terminal.ini*, который находится во FLASH-памяти модема. Для изменения содержимого файла и применения новых настроек, его необходимо скопировать на ПК, изменить содержимое и скопировать обратно на модем. Копирование файлов с модема и на модем осуществляется с помощью ПО *UNS Explorer Pro*.

По умолчанию файл имеет следующий вид:

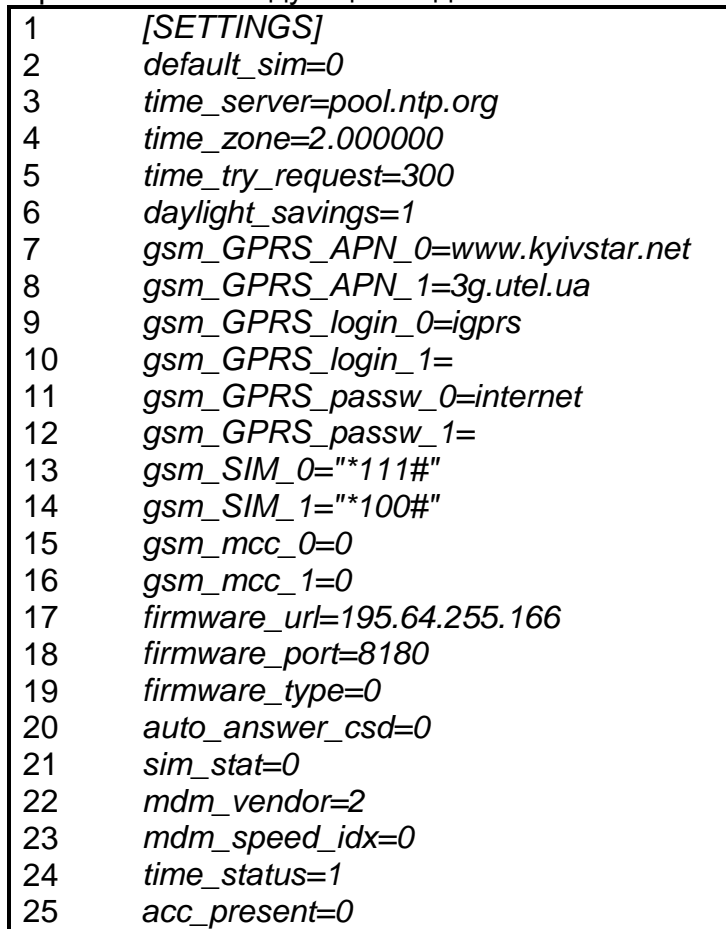

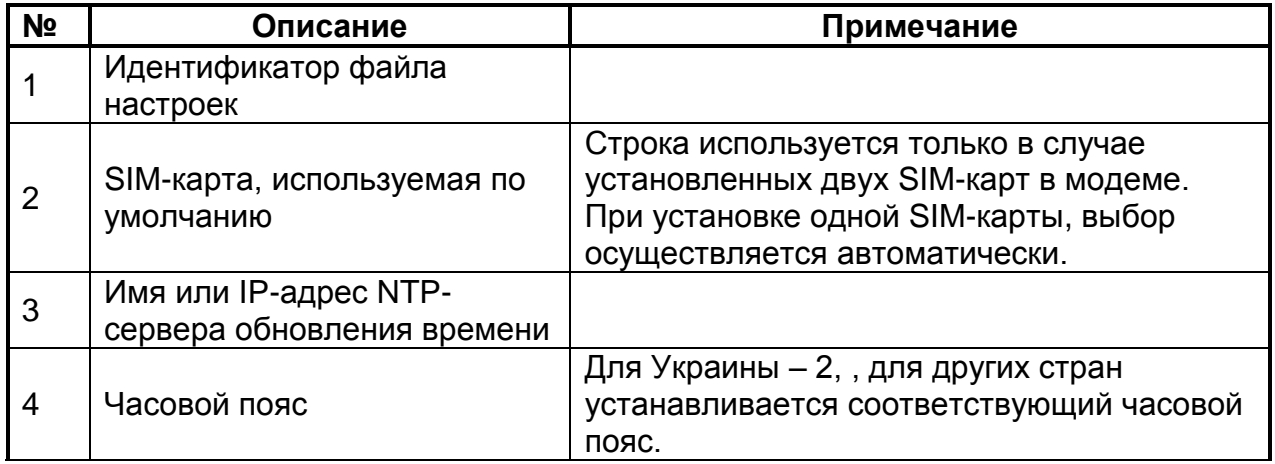

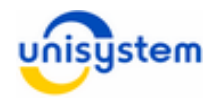

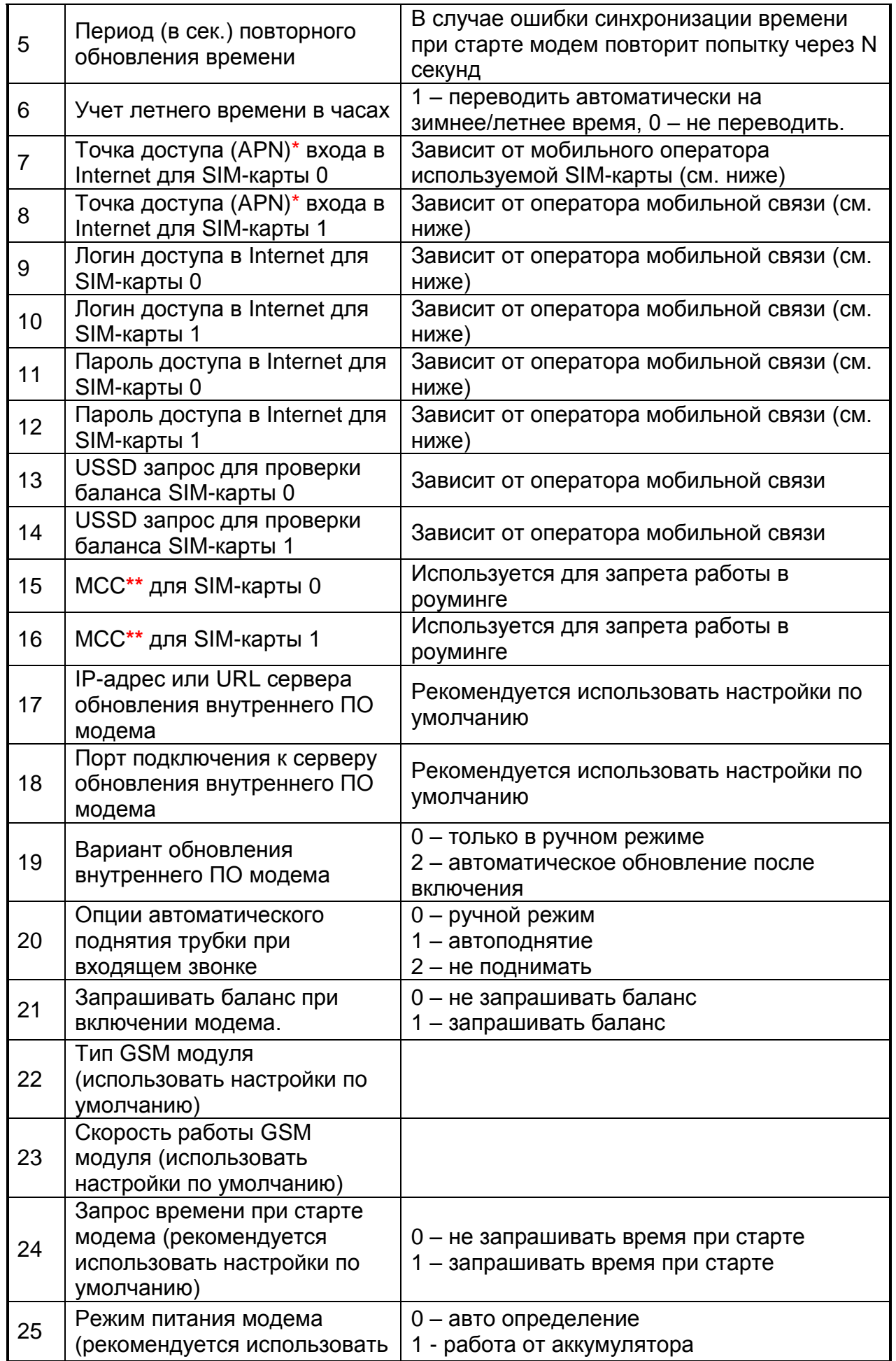

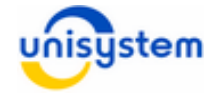

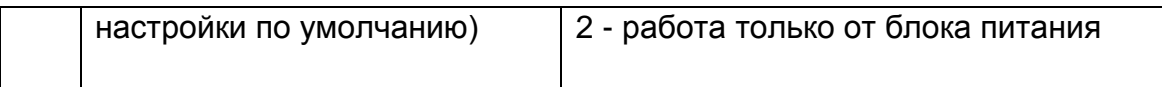

\* Данный параметр зависит от оператора мобильной связи используемой SIM– карты. Список операторов и точек доступа для входа в интернет представлены в таблице ниже:

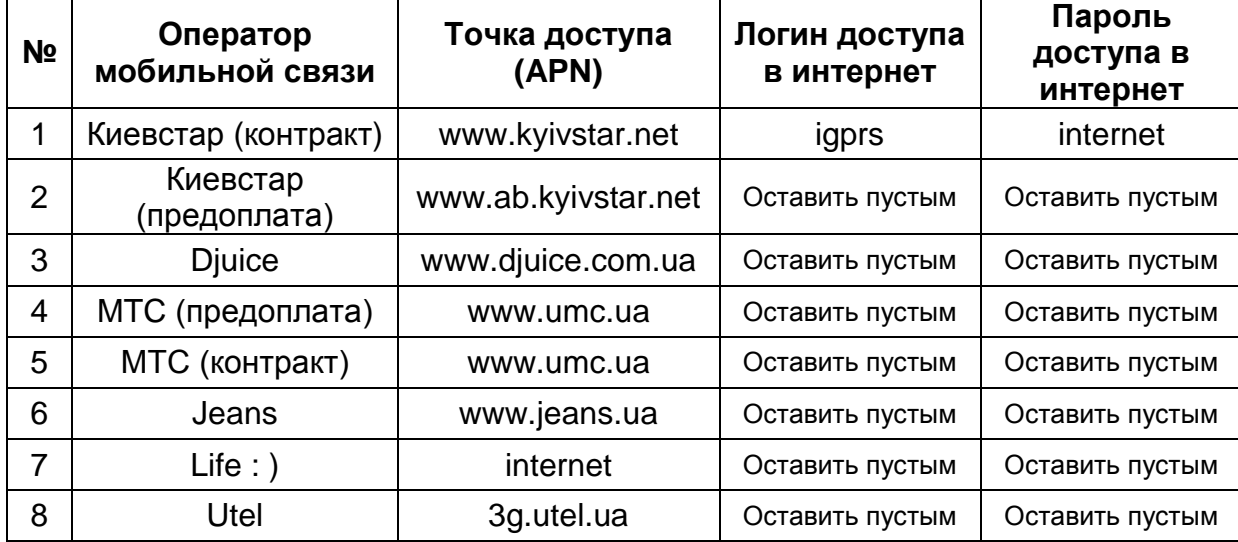

Данные точки доступа представлены в качестве примера и могут быть изменены оператором мобильной связи. Точки доступа SIM-карт других операторов, уточняйте в службе поддержки или на сайте оператора мобильной связи.

**\*\*** Mobile Country Code - это мобильный код страны, он является уникальным идентификатором сотового оператора сетей связи. Если в качестве значения параметра MCC установлен «0», то привязка ЭККА к стране выключена. Для включения необходимо установить значение MCC нужной страны (например, для Украины этот параметр «255»). Данный параметр можно использовать для запрета переключения на зарубежные (не украинские) GSM/GPRS сети (работа в роуминге).

Настройка параметров работы модема осуществляется изменением параметра, стоящего после знака «=». Некоторые параметры могут быть пустыми (например, логин доступа к Internet), в таком случае после знака «=» устанавливается перевод каретки. Каждая строка файла должна заканчиваться переводом каретки на новую строку.

## **3.6.2 Параметры пунктов меню**

С помощью кнопок панели индикации и управления можно выбирать и выполнять один из доступных пунктов меню. Кнопка *« »* осуществляет выбор текущего пункта меню, нажатие кнопки *«F»* приводит к выполнению выбранного пункта меню (см. п.3.4).

По умолчанию меню модема имеет следующий вид:

#### **0. Передать контрольно-отчетную информацию**

Передача контрольно-отчетной информации на сервер отчетности.

#### **1. Синхронизация времени**

Принудительная синхронизация времени внутренних часов модема с NTPсервером (параметры NTP-сервера указываются в файле *terminal.ini*).

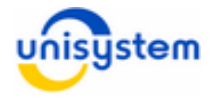

**2. Проверка баланса**

Печатает на чеке РРО текущий баланс активной SIM-карты (при подключении модема к РРО).

- **3. Изменить активную SIM-карту** Переключает активную SIM-карту на другую**.**
- **4. Инициализация модема** Инициализация GSM/GPRS-модуля.
- **5. Связь с ПК** Перевод модема в режим работы с ПК.

## **6. Персонализация SAM-модуля**

Проведение персонализации установленного в модем SAM-модуля. Это технологическая операция, которая разово проводится при производстве модема. Может использоваться для проверки связи модема с информационным эквайером.

- **7. Персонализация ЭККА** Отправка запроса на сервер отчетности на ввод в эксплуатацию подключенного к модему РРО.
- **8. Обновление внутреннего ПО модема с сервера обновлений** Проверка наличия нового внутреннего ПО модема на сервере, и при его наличии скачивание и установка ПО.
- **9. Обновление внутреннего ПО модема с файла** Обновление внутреннего ПО модема с файла *firmware.bin*.

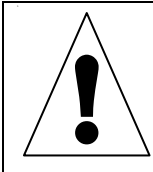

*Перед началом эксплуатации модема рекомендовано проверить наличие нового внутреннего ПО модема на сервере обновления (см.п.3.6.3). Для этого после настройки связи по GPRS (см. п. 3.6.1) необходимо выполнить 8-ой пункт меню модема.* 

Изменить количество и порядок пунктов меню возможно корректировкой содержимого файла *custom.ini* и последующей записью его в FLASH-память модема посредством ПО *UNS Explorer Pro*.

Файл *custom.ini* по умолчанию имеет следующий вид:

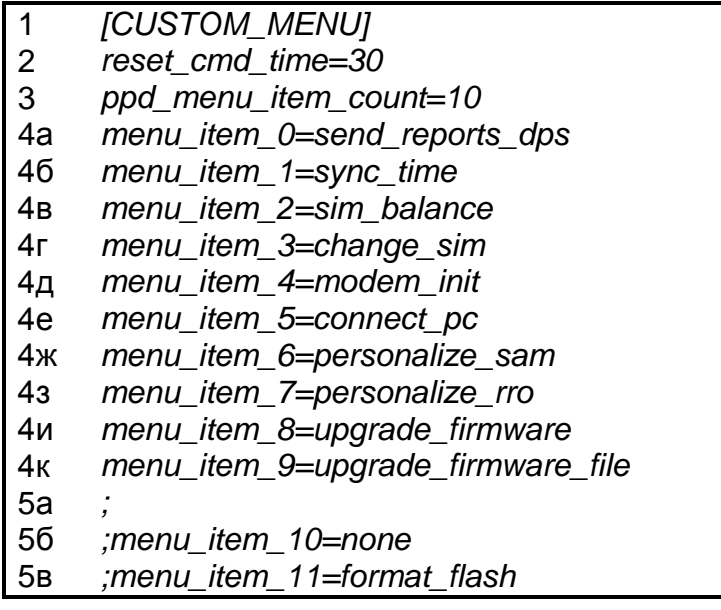

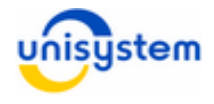

Изменение порядка и добавление новых пунктов меню осуществляется корректировкой и записью на модем данного файла.

#### Значение строк файла *custom.ini*:

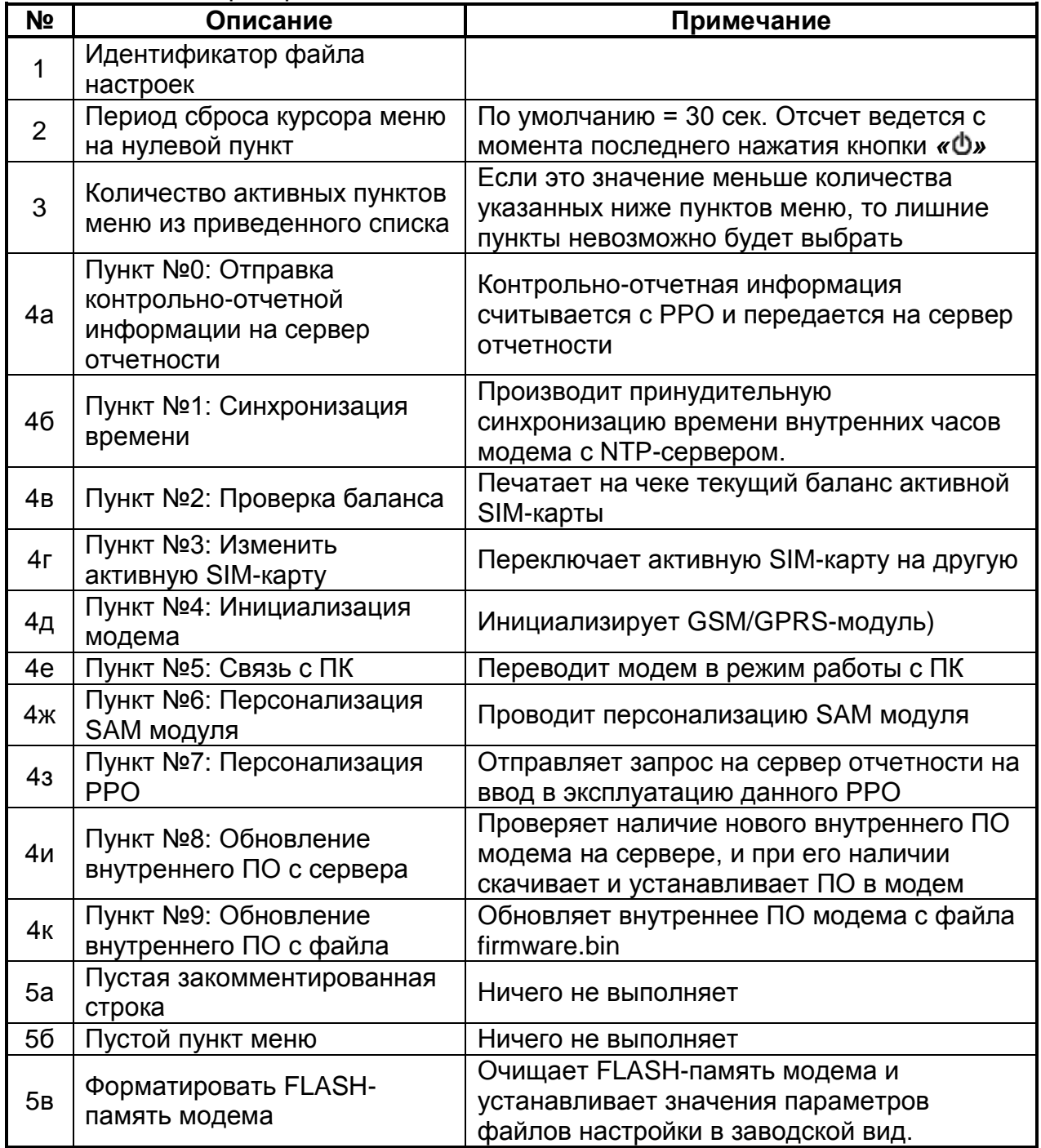

*\* Все строки, начинающиеся с символа «;», являются закомментированными и не участвуют в построении меню функций.*

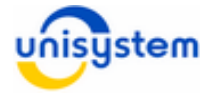

## **3.6.3 Обновление внутреннего ПО модема с сервера**

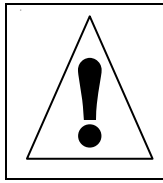

*Внимание! Перед началом эксплуатации модема необходимо обновить внутреннее ПО модема с сервера обновлений до последней версии.*

Для выполнения процедуры обновления внутреннего ПО модема с сервера обновлений необходимо выполнить **8-ой пункт** меню модема (см. п. 3.6.2). При этом модем проверит наличие нового внутреннего ПО на сервере. При наличии нового внутреннего ПО модем загрузит и обновит его. Во время скачивания внутреннего ПО *Св2* будет мигать зеленым цветом (от 1-ой до 5-ти минут). Процесс установки внутреннего ПО будет индицироваться поочередным миганием *Св1-Св4* красным цветом на протяжении 15 секунд, после чего модем перегрузится. При обновлении внутреннего ПО, все настройки сохраняются.

Если на модеме уже установлена последняя версия внутреннего ПО, процедура обновления выполняться не будет.

## **3.6.4 Параметры настройки передачи данных**

Параметры настройки передачи данных на сервер налоговой службы Украины прописаны в файле *dps.set*. Данные параметры можно открыть и посмотреть с помощью ПО *UNS Explorer Pro*. Если удалить этот файл, то при включении модема он создастся с настройками по-умолчанию. В данном файле содержатся такие настройки (пример файла с настройками по-умолчанию):

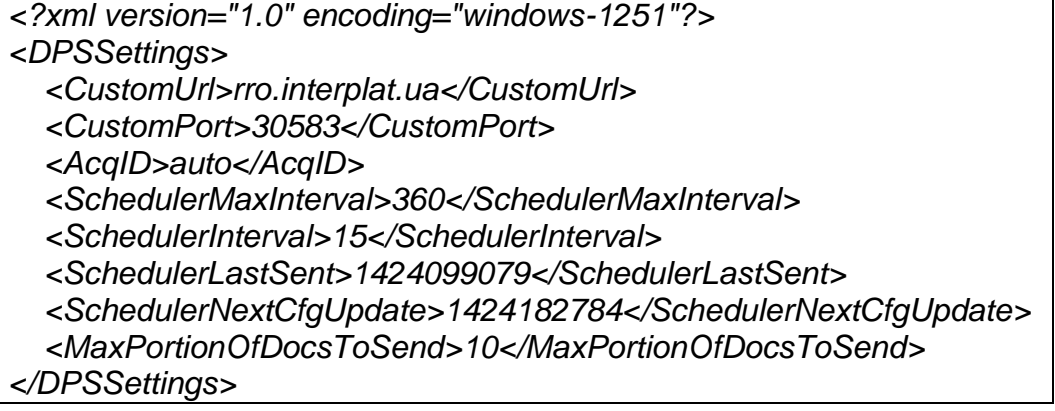

где, *<CustomUrl>* – адресс эквайера, на который передаются данные. Может быть изменён на *rro.ukrcard.com.ua.*

*<CustomPort>* – порт, на который передаются данные.

*<SchedulerMaxInterval>* – верхняя граница (в минутах), на которую может быть изменён интервал автоматической передачи данных

*<SchedulerInterval>* – интервал автоматической передачи данных (в минутах), минимальный интервал 15 минут.

*<MaxPortionOfDocsToSend>* – число пакетов данных, которые будут передаваться на сервер отчетности за один сеанс связи (диапазон от 1 до 10).

Остальные параметры для корректной работы модема рекомендуется не изменять.

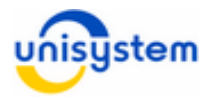

## **3.6.5 Параметры SAM-модуля**

Параметры SAM модуля прописаны в файле *dpsinfo.txt*. Данный файл можно открыть и посмотреть с помощью ПО *UNS Explorer Pro*.

Файл параметров имеет следующий вид (пример файла):

*ID\_DEV: 0100488376 (0x05FD54B8)* 

*ID\_SAM: 0000072639 (0x00011BBF)* 

*Режим передачі: почекова передача*

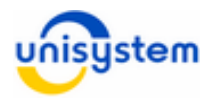

# **4. Работа модема с фискальным регистратором**

Для работы модема с фискальным регистратором обязательно выполнение следующих условий:

- Оба устройства находятся во включенном состоянии
- Модем полностью инициализировался и находится в состоянии готовности (постоянно горит *Св.1* зеленым цветом)
- Модем соединен с ПК USB кабелем (кабель 1, приложение 1)
- Модем соединен с фискальным регистратором RS-232 кабелем (кабель 2, приложение 1)

## **4.1 Соединение модема с фискальным регистратором и ПК**

Вариант 1 (рекомендованный вариант подключения):

Для связи необходимо подключить модем к ПК кабелем 1 (см. приложение 1) и модем к фискальному регистратору кабелем 2 (см. приложение 1).

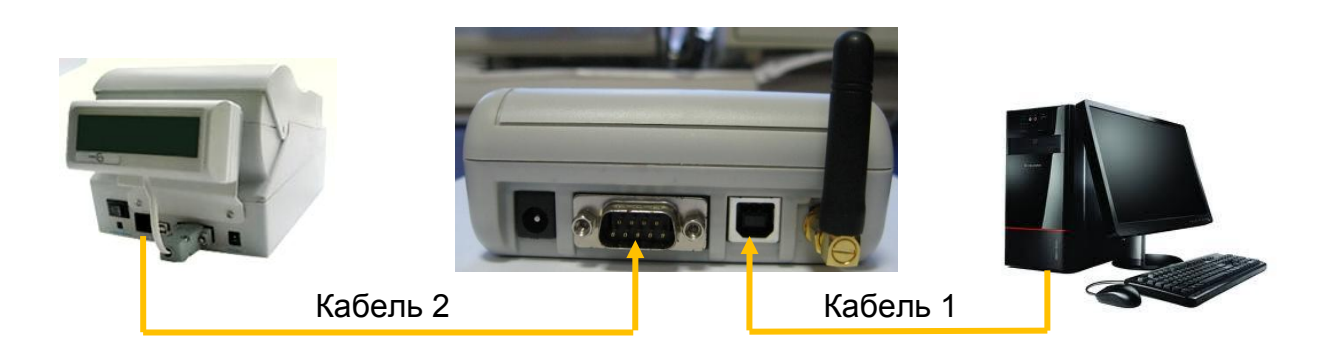

При данном варианте подключения в файле dps\_fp6.ini должны быть указанны следующие настройки:

[DPS\_INTERFACE\_SETTINGS] ;INTERFACE=PC\_RS232 INTERFACE=PC\_USB

## Вариант 2:

Для связи необходимо подключить модем к ПК и фискальному регистратору кабелем 3 (см. приложение 1).

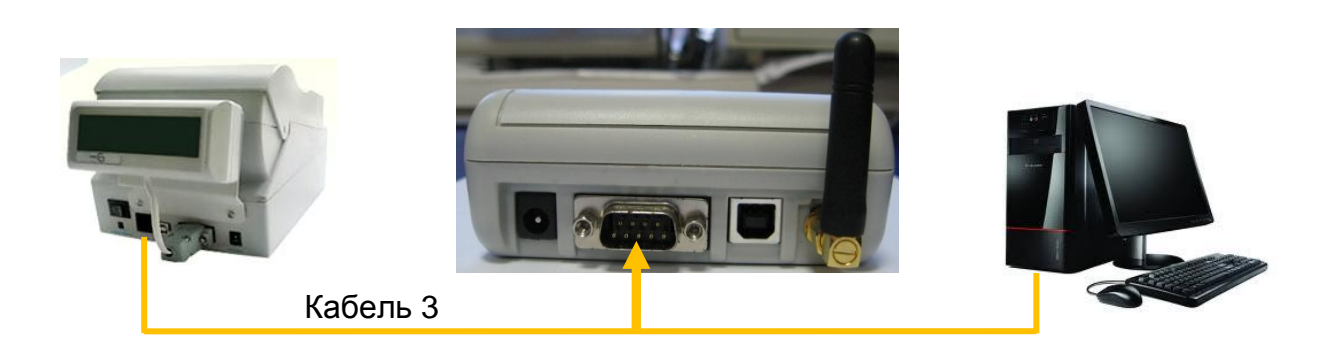

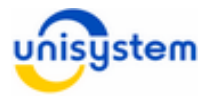

При данном варианте подключения в файле dps\_fp6.ini должны быть указанны следующие настройки:

> [DPS\_INTERFACE\_SETTINGS] INTERFACE=PC\_RS232

;INTERFACE=PC\_USB

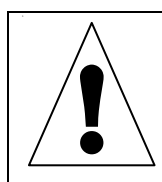

*Категорически запрещается подключать интерфейсные кабели при включенном модеме или регистраторе. Это может привести к выходу интерфейсов RS-232/USB из строя.*

## **4.2 Включение модема и фискального регистратора**

Включение модема осуществляется кратковременным нажатием кнопки *« »*. После этого начнется процесс загрузки внутреннего ПО модема и подключения к сети мобильного оператора. Модем считается полностью готовым к работе при постоянно горящем светодиоде *Св.1* зеленым цветом (подробное описание светодиодной индикации приведено в п.3.3).

Включение фискального регистратора осуществляется нажатием кнопки «**Вкл**». С принципом и особенностью работы фискального регистратора МІНІ-ФП6 можно ознакомится в руководстве по эксплуатации на устройство.

## **4.3 Выполнение операции «Передача контрольноотчетной информации на сервер отчетности»**

Для снятия контрольно-отчетной информации с фискального регистратора и передачи ее на сервер отчетности оба устройства должны находиться в состоянии готовности (см. п. 4.1-4.2).

Модем автоматически считывает контрольно-отчетную информацию и передает на сервер отчетности. Признаком начала передачи данных является мерцание *Св-2* оранжевым цветом.

Для передачи контрольно-отчетной информации в ручном режиме необходимо кратковременно нажать кнопку *«F»*. Далее начнется процесс считывания контрольно-отчетной информации с фискального регистратора и передача ее на сервера отчетности, сопровождающийся мерцанием *Св-2* оранжевым цветом на модеме.

Если во время снятия отчета произошла ошибка, то *Св-2* на модеме начнет постоянно мерцать красным (см.п.3.3). В такой ситуации следует проверить следующие пункты, после чего повторить операцию:

- Фискальный регистратор и модем корректно соеденены интерфейсным кабелем
- Модем находится в состоянии готовности

После завершения процесса отправки контрольно-отчетной информации на модеме *Св-2* будет мигать зеленым цветом (только для передачи в ручном режиме). Нажатие любой клавиши на модеме вернет его в стандартный режим работы.

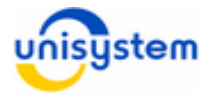

# **4.4 Выполнение операции «Проверка баланса»**

Для выполнения операции «Проверка баланса» оба устройства должны находиться в состоянии готовности (см. п. 4.1-4.2) и соединены интерфейсным кабелем.

Чтоб выполнить операцию «Проверка баланса» необходимо выполнить 2-й пункт меню модема (см. п. 3.6.2). При выполнении данной операции на чеке принтера будет распечатан текущий баланс активной SIM-карты (при условии корректных настроек в *terminal.ini* ), а также информация о количестве не переданных пакетов, дата и время последней передачи данных и дата и время блокировки принтера.

Пример чека при выполнении операции «Проверка баланса»:

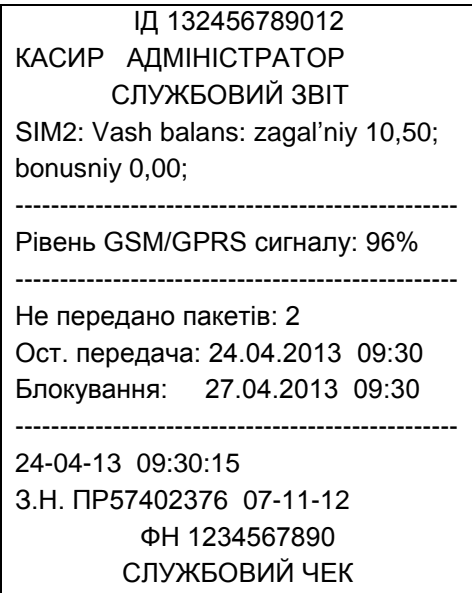

## **4.5 Выполнение операции «Персонализация фискального регистратора»**

После выполнения процедуры фискализации фискального регистратора необходимо провести процедуру персонализации.

Для выполнения процедуры персонализации оба устройства (модем и фискальный регистратор) должны находиться в состоянии готовности (см. п. 4.1-4.2).

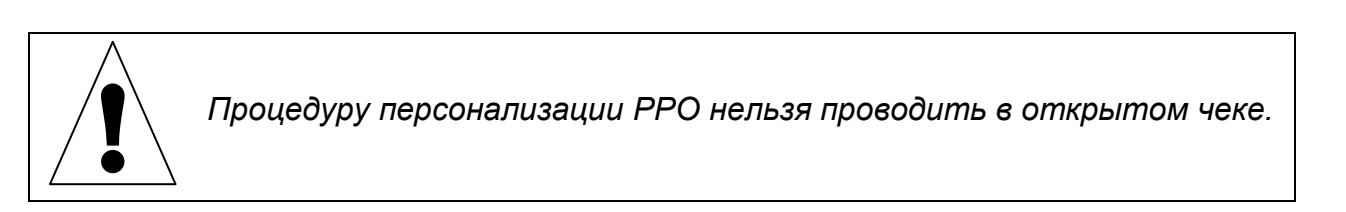

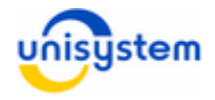

#### **Порядок:**

1. Для выполнения процедуры персонализации РРО необходимо выполнить седьмой пункт меню модема. Для этого нужно нажать семь раз клавишу **« »**, а затем клавишу **«F»;**

2. Дождаться завершения процедуры персонализации (на модеме *Св-2* будет мигать зеленым, на фискальном регистраторе будет напечатан чек-уведомление о выполнении процедуры персонализации).

В случае ошибочной ситуации при проведении процедуры персонализации *Св-2* будет мигать красным цветом. На фискальном регистраторе будет напечатан чек с сообщением об ошибке. В этом случае следует проверить состояние фискального регистратора и модема и повторить процедуру.

3. Для завершения процедуры персонализации необходимо нажать на любую клавишу на модеме для перехода в стандартный режим работы.

Примеры чеков персонализации:

ſ

 $\overline{\phantom{a}}$ 

1. Сообщение об успешной персонализации фискального регистратора:

```
 ПН 665544332211
  ЕККР МІНІ-ФП6 ВЕР 257.05
  ПЕРСОНАЛІЗАЦІЯ ВИКОНАНА
ФН 1122334455
ID DEV: 1234567890 
ЗН ПР57402404
27.09.2013 12:34:56
27-09-13 12:34:56
З.Н. ПР57402404 01-11-12 
       ФН 1122334455
       СЛУЖБОВИЙ ЧЕК
```
2. Сообщение об ошибке персонализации фискального регистратора:

```
 ПН 665544332211
  ЕККР МІНІ-ФП6 ВЕР 257.05
  ПОМИЛКА ПЕРСОНАЛІЗАЦІЇ
Неочікувані дані у відповіді
ID DEV: 1234567890 
ЗН ПР57402404
27.09.2013 12:34:56
27-09-13 12:34:56
З.Н. ПР57402404 01-11-12 
      ФН 1122334455
       СЛУЖБОВИЙ ЧЕК
```
#### **Описание возможных ошибок персонализации РРО:**

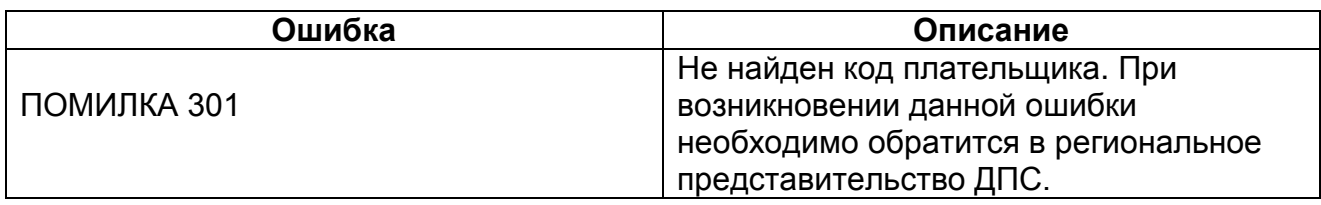

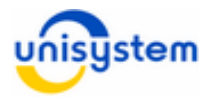

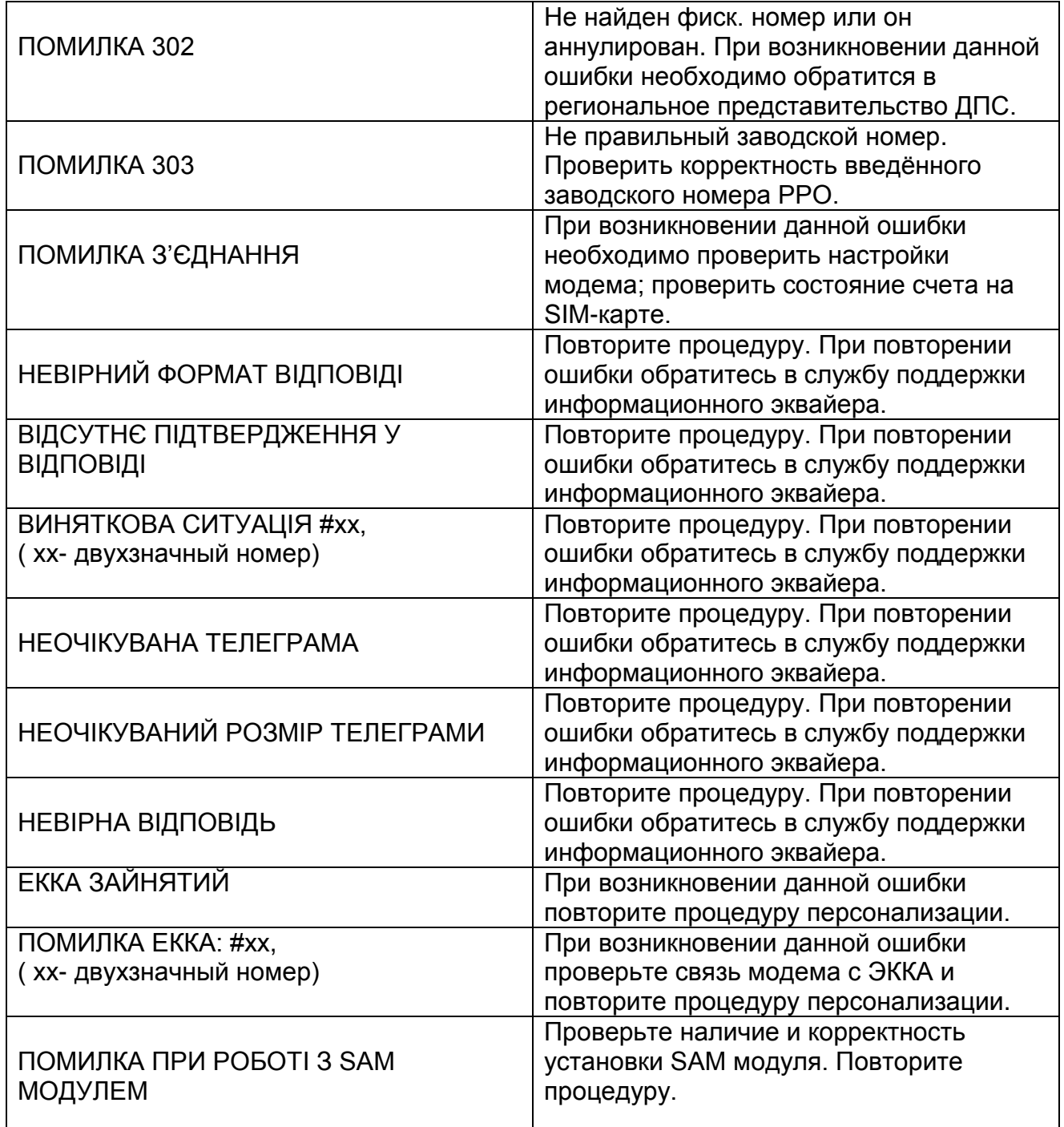

При возникновении других ошибок - проверьте настройки модема и ЭККА и повторите процедуру.

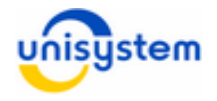

## **4.6 Список ошибок.**

Ошибки, которые могут возникнуть при работе фискального регистратора записываются в файл **dps.log.** Ниже представлена расшифровка ошибок, которые могут возникнуть при работе фискального регистратора с ПК через модем.

Ошибка ЭККА: #ХХХ, где ХХХ – номер ошибки.

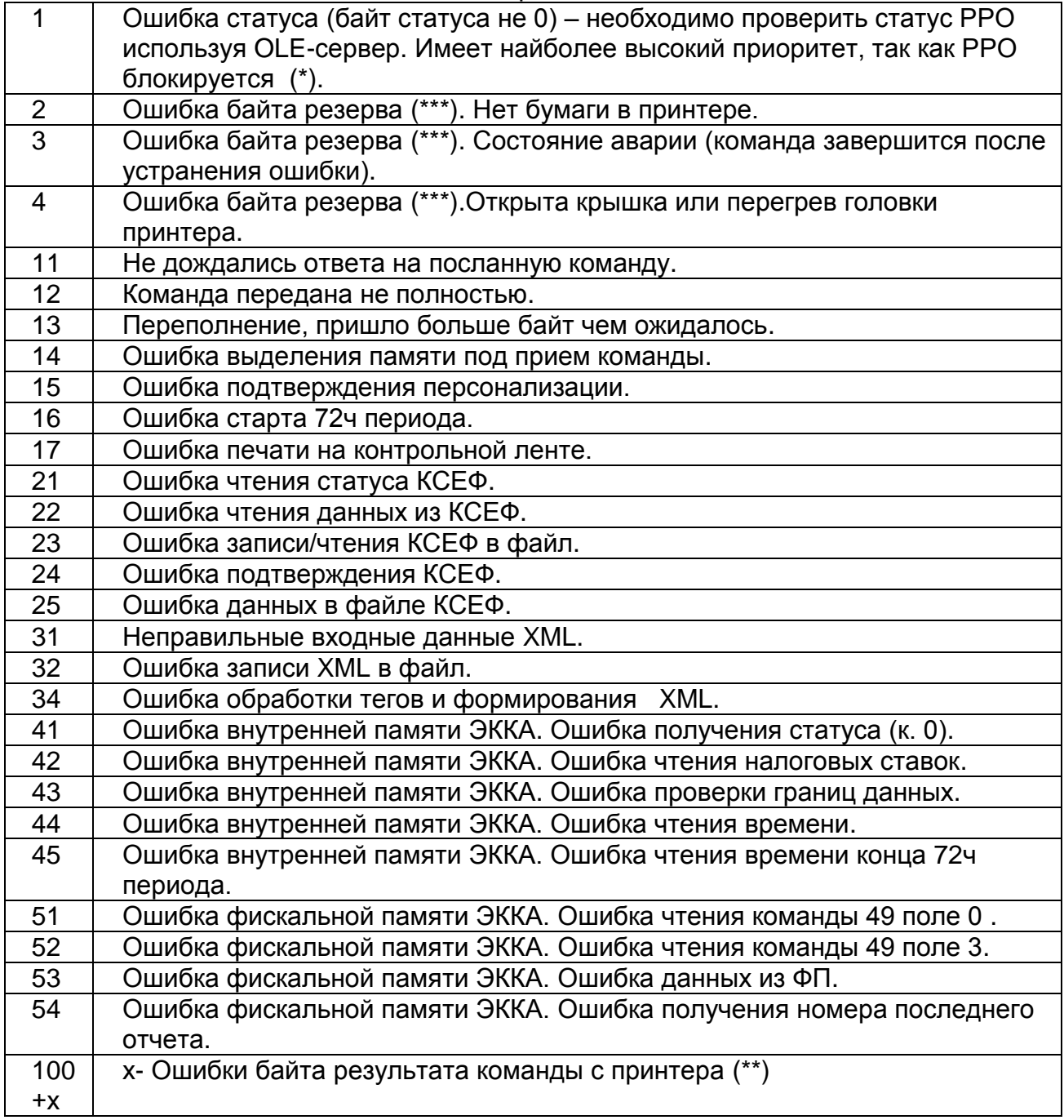

Максимальный приоритет \*->\*\*->\*\*\*-> другие коды ошибок.

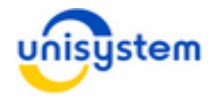

## **ПРИЛОЖЕНИЕ 1**

## **Кабель №1**

Кабель №1 представляет собой стандартный соединитель USB тип «A» к типу «В» :

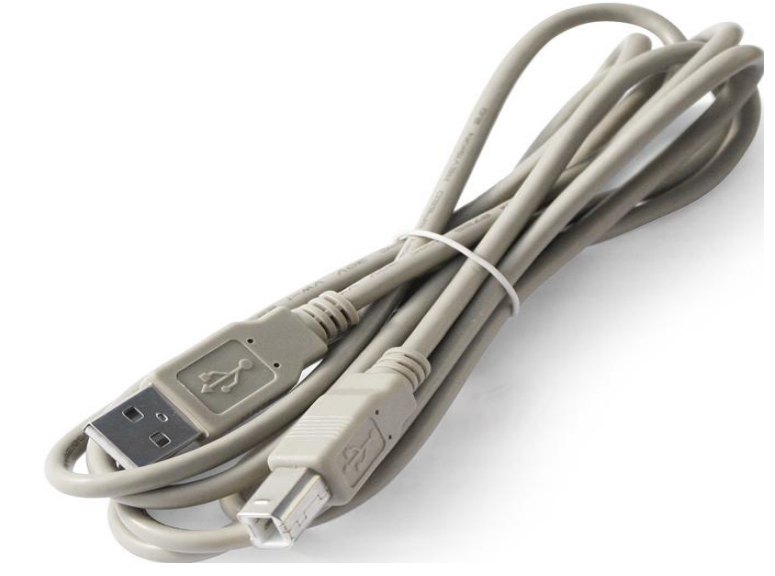

*Соединитель USB тип «А» к типу «В»*

## **Кабель №2**

Кабель №2 представляет собой соединение разъёмов DB-9F и RJ-45 следующей распайки:

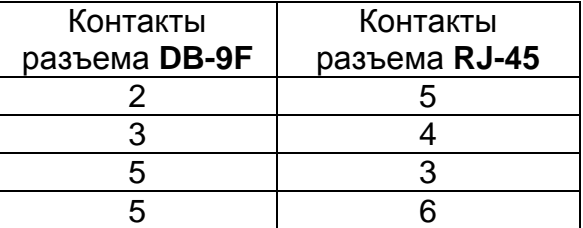

#### **Кабель №3**

Кабель №3 представляет собой соединение разъемов согласно схемы, приведенной ниже:

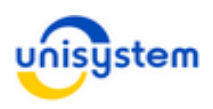

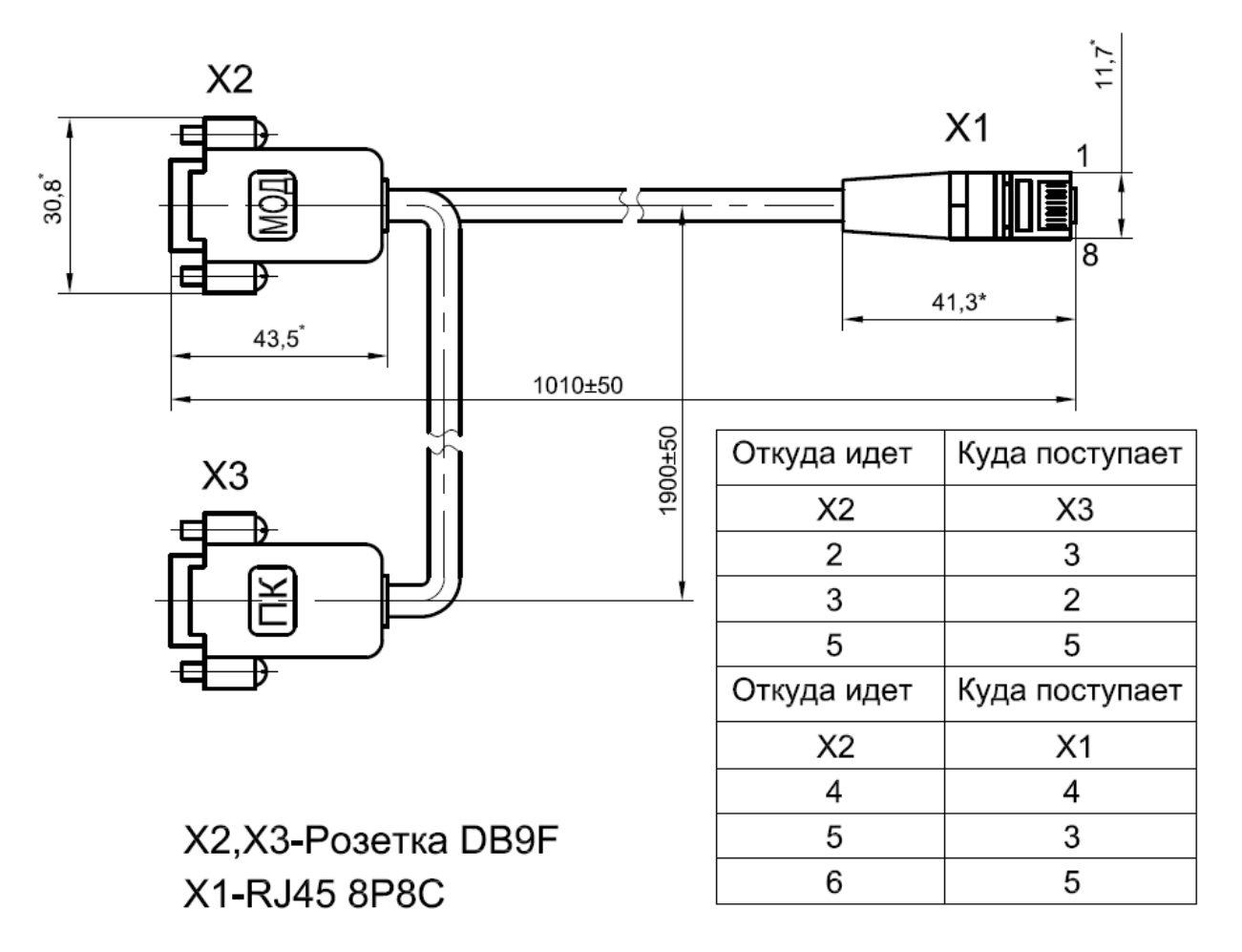